# Enturma 4 Enturma 4

# Guia Prático para Professores

Enturma Versão 4.0.1 Documento Versão 1.0

Grupos Internet 2017

# <span id="page-1-0"></span>Sumário

# Sumário

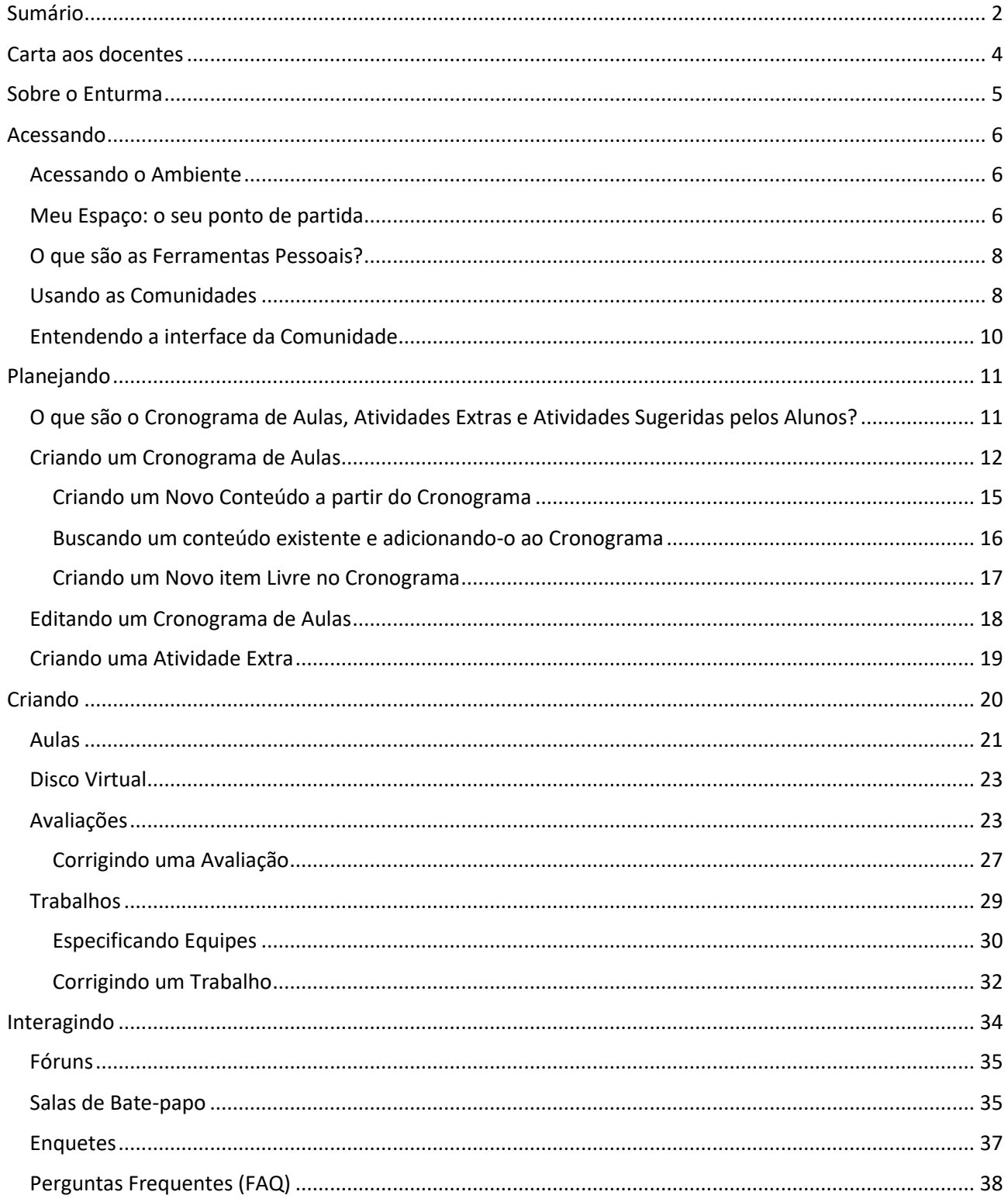

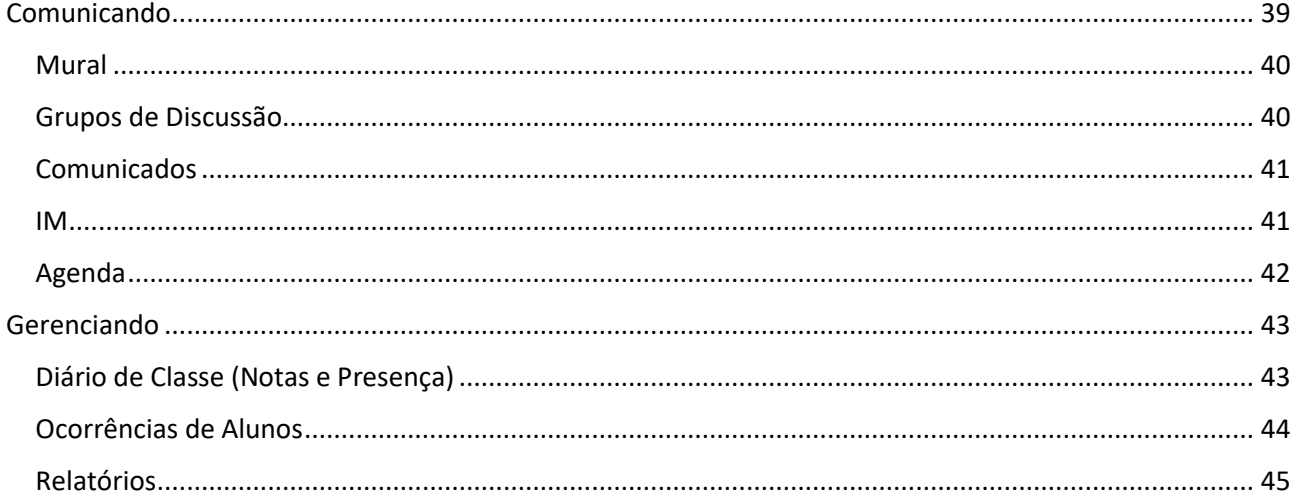

# <span id="page-3-0"></span>Carta aos docentes

Prezado Professor,

É com grande satisfação que apresentamos a plataforma Enturma: um LMS (Learning Management System) desenvolvido pela empresa Grupos Internet para o gerenciamento de ambientes virtuais de aprendizagem.

Enquanto um LMS, o Enturma não tem a pretensão de criar um modelo pré-formatado de aula. Sua filosofia é "mais orgânica": apenas fornecendo ferramentais para o professor potencializar atividades pedagógicas com seus alunos, estimulando a interação, a troca de experiências e de opiniões para um crescimento conjunto. Assim, o uso da plataforma pode tornar-se bastante distinto conforme os princípios pedagógicos de cada educador que irá utilizá-la.

Preparamos este Guia Prático para que você possa explorar ao máximo todo o potencial do Enturma para não apenas motivar e cativar os seus alunos, como também otimizar o seu tempo.

Boa leitura!

Atenciosamente,

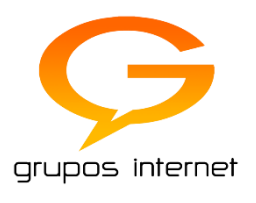

# <span id="page-4-0"></span>Sobre o Enturma

O Enturma consiste em uma Plataforma que atua como Ambiente Virtual de Aprendizagem (AVA). Desenvolvido pela Grupos Internet desde 2001 disponibiliza uma série de funcionalidades para o apoio ao ensino presencial e a prática de disciplinas a distância, através de um conceito próprio de comunidades de ensino.

Nestas Comunidades, professores e alunos são organizados dentro de grupos representativos de suas turmas e/ou disciplinas, objetivando através de suas funcionalidades maximizar o processo de aprendizagem através de abordagens alternativas ao Ensino Tradicional. As ferramentas da plataforma permitem a exposição de conteúdos diversos (textos, imagens, arquivos multimídia, etc.), bem como estimulam a interação entre os seus participantes (através de fóruns, enquetes e salas de bate-papo) enriquecendo o processo de aprendizagem.

Os usuários e Comunidades de Ensino são criados a partir da migração/integração dos dados contidos no sistema acadêmico ativo na instituição. A partir daí são configuradas permissões e regras de uso do sistema. Senhas são geradas para os usuários, podendo ser alteradas já no primeiro acesso.

# <span id="page-5-0"></span>Acessando

### **Este Módulo compreende:**

- 1. Como acessar o Ambiente Virtual de Aprendizagem Enturma
- 2. Conhecer o Meu Espaço
- 3. Saber como se localizar
- 4. Entender como acessar Ferramentas Pessoais
- 5. Entender como acessar as Comunidades

### <span id="page-5-1"></span>Acessando o Ambiente

Para acessar o Enturma, você deverá abrir o navegador de sua preferência<sup>1</sup> e digitar o endereço do Enturma em sua instituição de ensino.

Na tela de *login* que se abre, digite o seu nome de usuário e senha fornecidos pela instituição. Por fim, clique sobre o botão "acessar".

### <span id="page-5-2"></span>Meu Espaço: o seu ponto de partida

Ao realizar o *login*, o usuário será enviado à tela do Meu Espaço: o ponto de partida para o uso da plataforma Enturma.

O Meu Espaço fornece informações gerais como eventos da Agenda, Notícias da instituição de ensino, atalhos para as Disciplinas e Comunidades que você participa, entre outros. É interessante notar que todas as telas do Enturma utilizam o padrão do Meu Espaço: assim, compreender o uso do Meu Espaço facilitará a sua localização e entendimento do sistema como um todo.

**.** 

 $10$  Enturma é homologado para o Google Chrome, Mozilla Firefox, Internet Explorer (10 em diante), Opera (10 em diante) e Apple Safari.

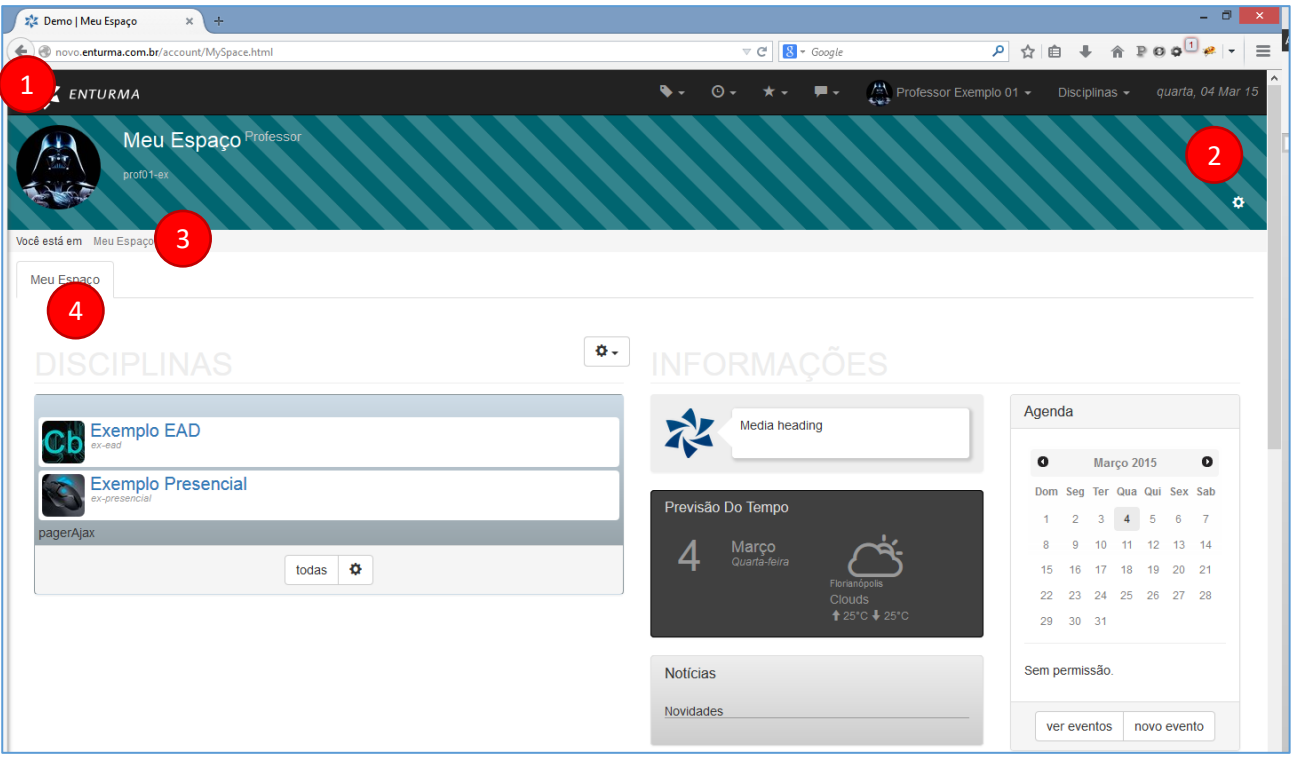

- 1. **Menu Superior:** constante em todas as telas. Através dele é possível:
	- a. Acessar as ferramentas pessoais: colocando o mouse sobre a logo, um menu lateral é exibido com links para as ferramentas do Usuário
	- b. Utilizar ferramentas de marcação e páginas favoritas (quando disponível);
	- c. Acessar ao Meu Espaço, área de administração (quando disponível), editar o seu perfil no sistema e sair: clicando sobre o nome de seu usuário;
	- d. Acessar rapidamente as disciplinas: clicando sobre o botão disciplinas;
- 2. **Cabeçalho:** a tarja no topo da página (logo abaixo do Menu Superior) identifica onde o usuário se encontra: se em uma ferramenta pessoal ou dentro de uma Comunidade/Disciplina. Ao rolar a página, o cabeçalho é automaticamente contraído para otimizar a área de leitura.

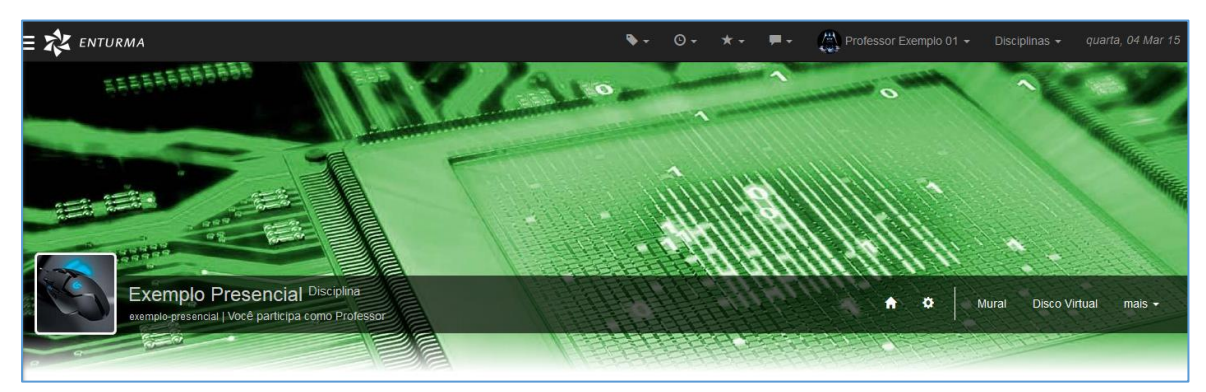

*Exemplo de Cabeçalho de uma Comunidade de Ensino (Disciplina)*

- 3. **Breadcrumb:** a barra cinza imediatamente abaixo do cabeçalho exibe o local onde o usuário se encontra a partir do Meu Espaço. A informação é exibida sob forma de um "caminho";
- 4. **Palco Principal:** exibe as informações da ferramenta ou área selecionada.

### <span id="page-7-0"></span>O que são as Ferramentas Pessoais?

A plataforma Enturma fornece uma série de ferramentas para uso pessoal que objetivam facilitar o seu diaa-dia. Observe que a disponibilidade destas ferramentas varia mesmo dentro de uma instituição (conforme tipo de usuário, ambiente EaD/Presencial, etc.).

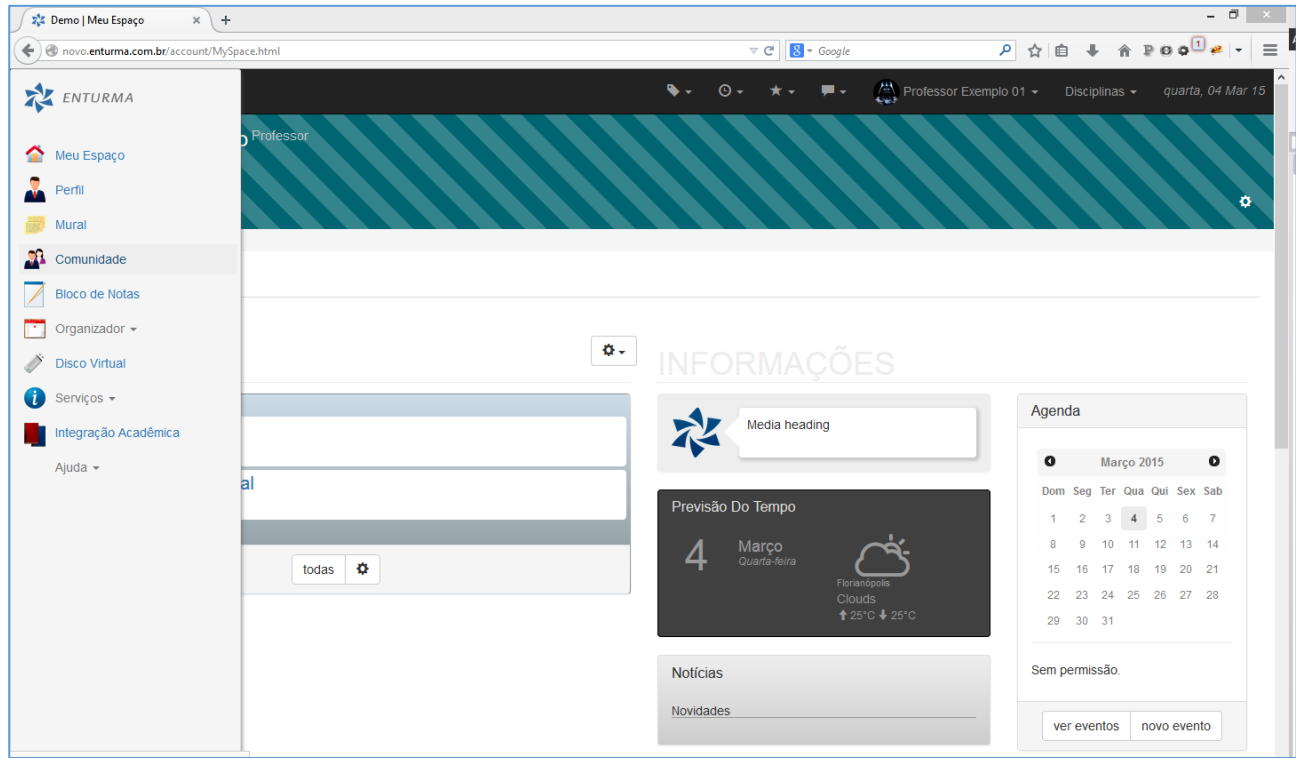

Para acessar as suas Ferramentas Pessoais, basta clicar sobre a logo na lateral superior esquerda ou deixar o mouse sobre a mesma: um menu lateral irá aparecer com os respectivos links de acesso.

### <span id="page-7-1"></span>Usando as Comunidades

Como citado anteriormente, as Comunidades Educacionais (Disciplinas) são o canal de interação entre alunos e docentes. Para acessar as Comunidades Educacionais que você participa, há três diferentes formas.

**1. No Menu Superior:** na opção "Disciplinas";

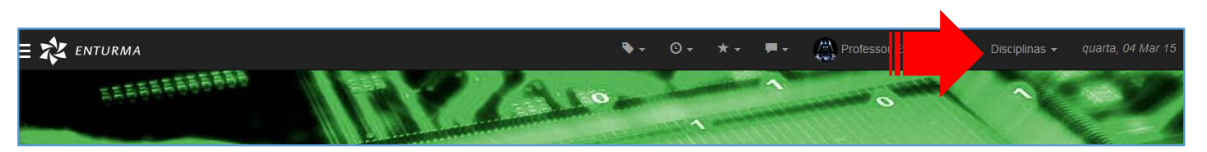

**2. No Menu Lateral (Ferramentas Pessoais):** clicando na opção "Comunidades", a tela que se abre exibirá todas as Comunidades que você participa – incluindo as Comunidades Educacionais;

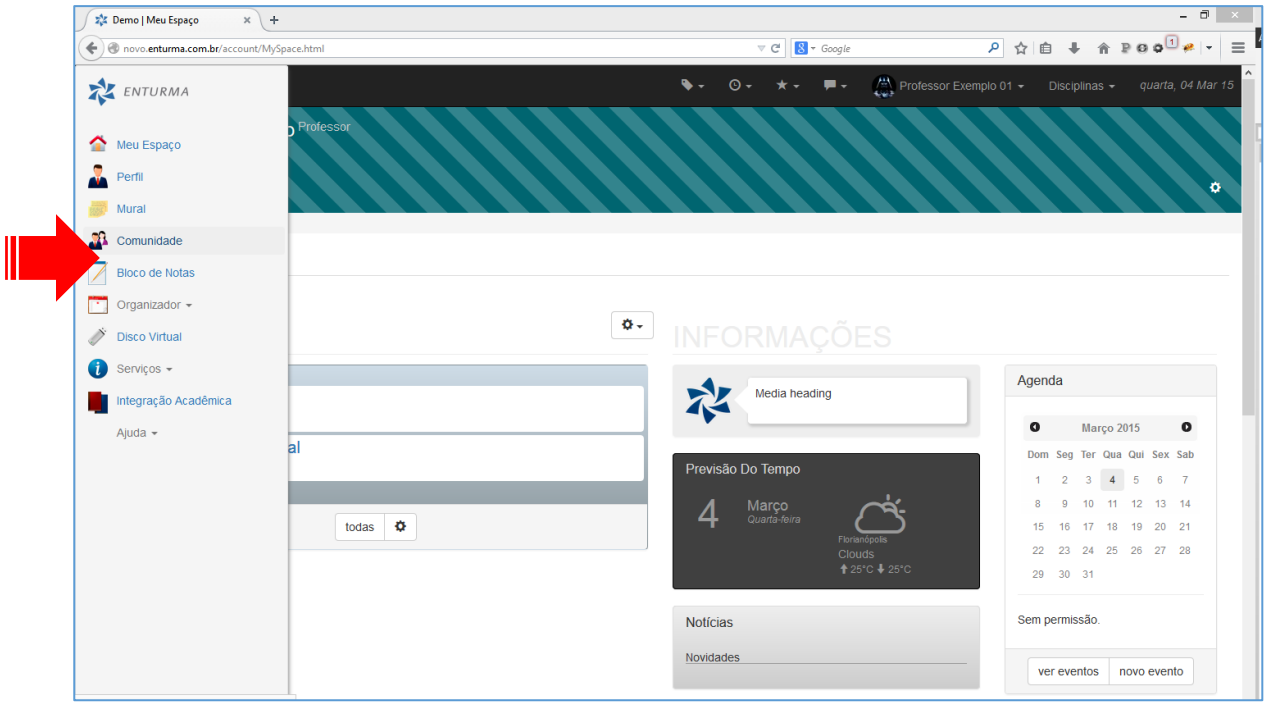

**3. No Meu Espaço:** diretamente na caixa de Disciplinas.

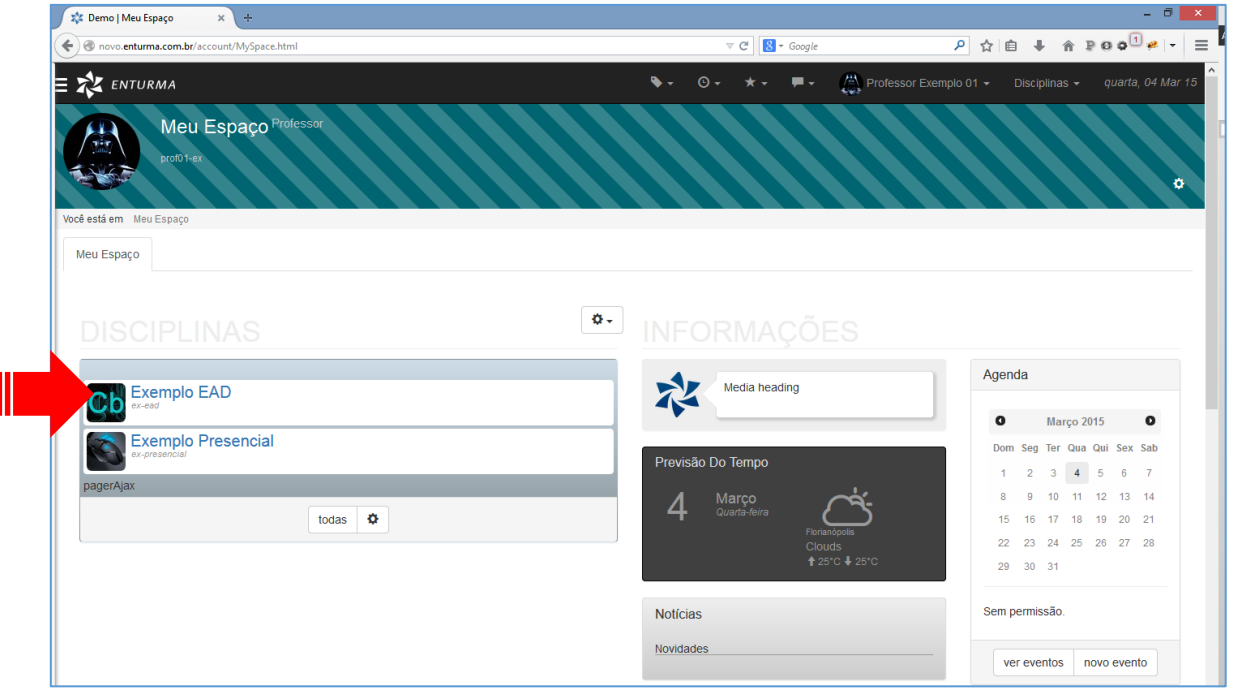

Em qualquer uma das opções, clique sobre o nome da Comunidade para ter acesso a mesma e iniciar a construção de conteúdo ou a interação com os seus alunos.

### <span id="page-9-0"></span>Entendendo a interface da Comunidade

Ao acessar uma Comunidade, você terá acesso à tela denominada "Capa da Comunidade". Você saberá que está dentro de uma Comunidade pela identificação do Cabeçalho.

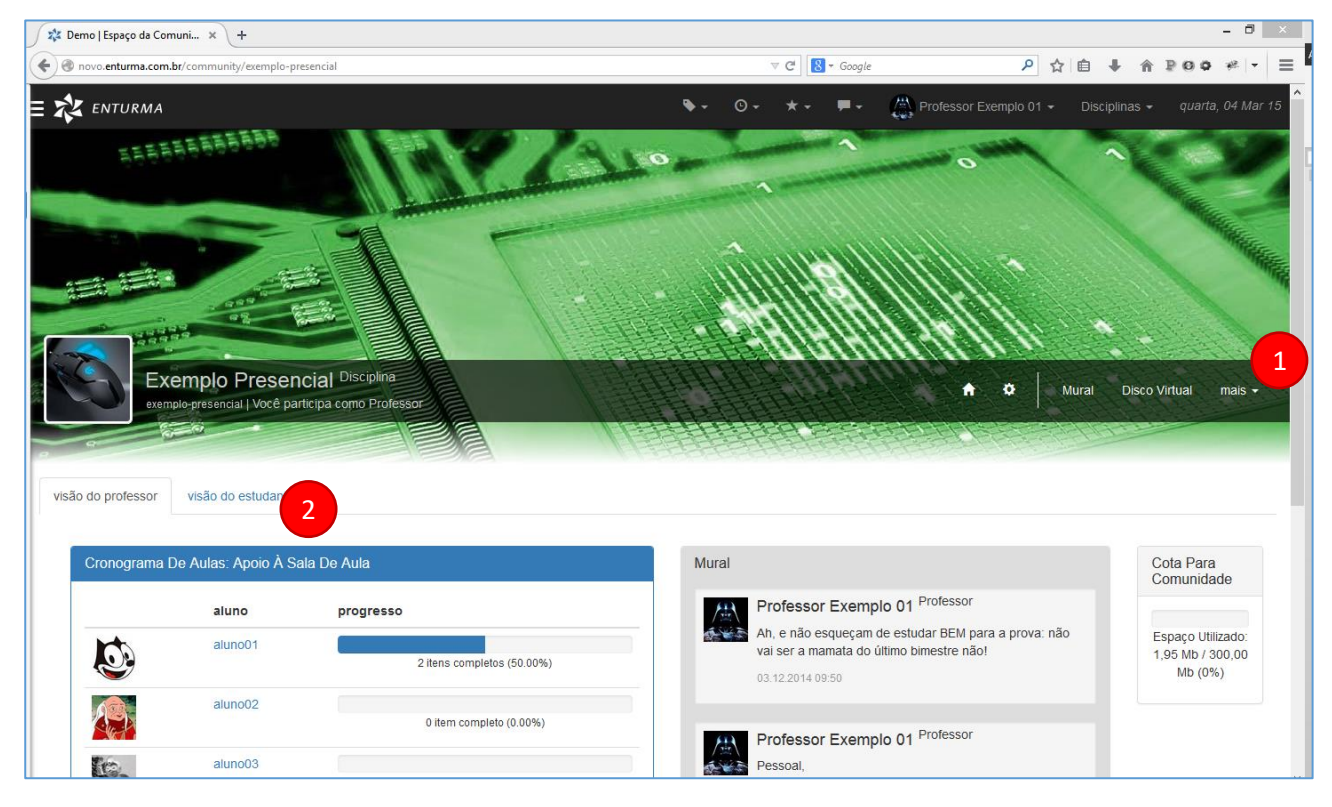

*Tela mostra a Comunidade Educacional (Disciplina) Disciplina Exemplo EAD – identificada pelo cabeçalho*

Para acessar as ferramentas desta Comunidade (e criar conteúdos isolados ou interagir com os seus alunos), você pode utilizar o menu de ferramentas da Comunidade presente na área do Cabeçalho **(1)**.

O sistema identifica automaticamente se o usuário logado é um professor e exibe um Palco Principal específico para o mesmo. Porém caso o professor queira visualizar a Comunidade Educacional como um aluno, basta clicar sobre a opção "Visão do Estudante" sinalizada na imagem acima **(2)**.

Note que ao rolar a página, o cabeçalho irá contrair (para otimizar o espaço do Palco Principal), porém o Enturma mantém a identificação da Comunidade em um cabeçalho minimizado constantemente.

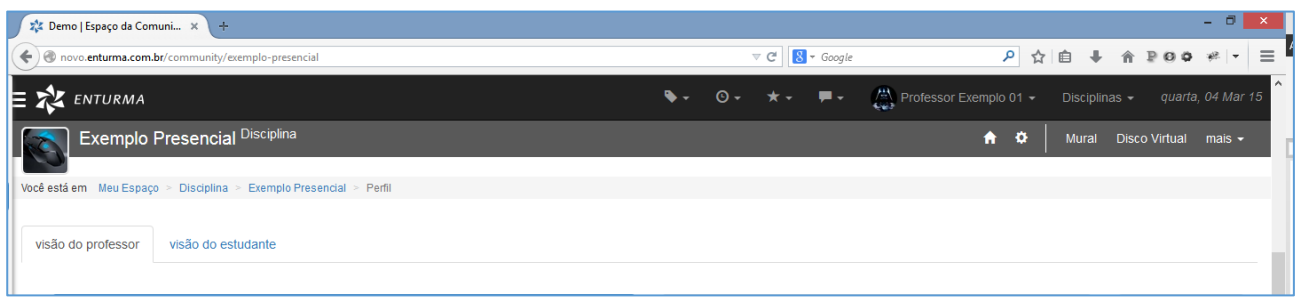

# <span id="page-10-0"></span>Planejando

### **Este Módulo compreende:**

- 1. Entender a diferença entre Cronograma, Atividades Extras e Atividades Sugeridas por Alunos
- 2. Conhecer o fluxo básico para criar aulas e atividades pedagógicas e inseri-los em um Cronograma de Aulas
- 3. Criar Atividades Extras

### <span id="page-10-1"></span>O que são Cronograma de Aulas, Atividades Extras e Atividades Sugeridas pelos Alunos?

No Enturma o Professor tem total liberdade de utilizar a plataforma da maneira que lhe convir, o que significa que poderá criar uma série de aulas e atividades para os seus alunos dentro da Comunidade Educacional Para evitar que os alunos fiquem desorientados em qual aula ou atividade deve ser acessada por primeiro, o **Cronograma de Aulas** deixa todo o material explícito em destaque na Capa da Comunidade Educacional, dentro de uma ordenação lógica definida pelo Professor.

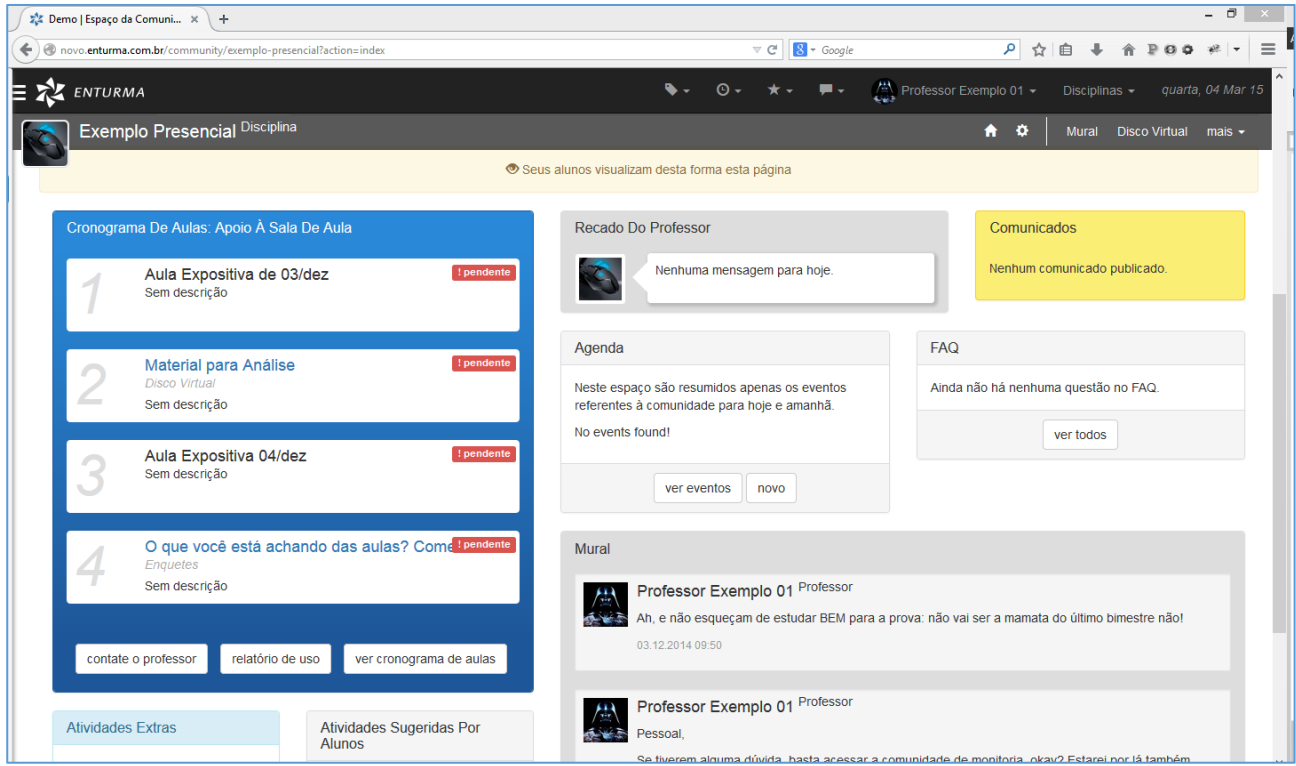

*Tela exibe a Comunidade Educacional (Disciplina) com o Cronograma de Aulas, Atividades Extras e Atividades Sugeridas por Alunos em destaque*

Neste sentido, o **Cronograma de Aulas** deixa todo o material explícito em destaque na Capa da Comunidade Educacional, dentro de uma ordenação lógica definida pelo Professor.

O enturma permite ainda que o professor adicione material complementar (**Atividades Extras**) como forma de reforço ao conteúdo do cronograma, ou para aproveitar algum contexto levantando pelos alunos, atualidades, etc.

Os alunos também podem participar do processo de construção pedagógica sugerindo ao professor a inserção de outras atividades (**Atividades Sugeridas pelos Alunos**). O professor poderá adotar as atividades enviadas após sua análise e avaliação.

### <span id="page-11-0"></span>Criando um Cronograma de Aulas

Agora que você já sabe o que é um Cronograma de Aulas, vamos iniciar a criação de um.

Para criar um Cronograma de Aulas, você pode utilizar o botão "Novo Cronograma de Aulas" **(1)** presente na Capa da Comunidade Educacional ou utilizar o menu da Comunidade Educacional (opção: Aulas > Cronogramas) para acessar a ferramenta de Cronogramas de Aulas e a partir dela criar um novo **(2)**.

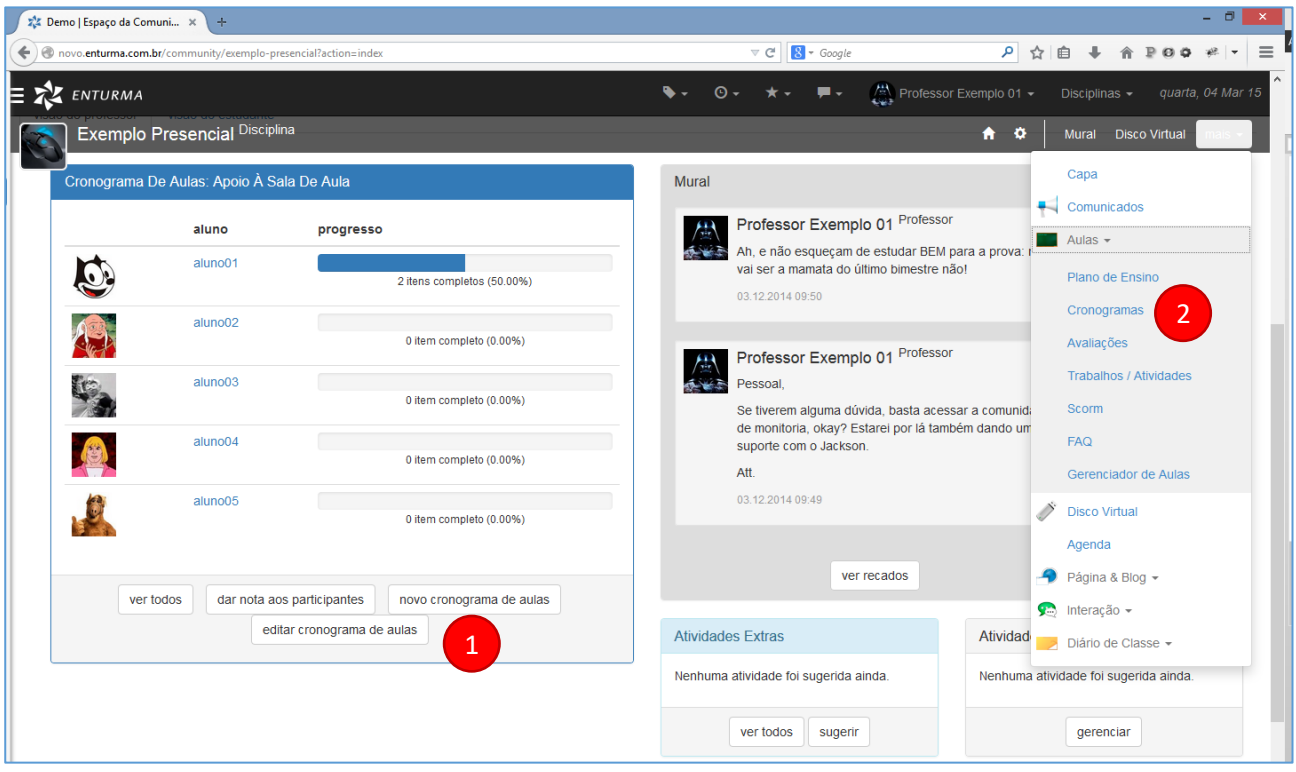

A primeira tela do Novo Cronograma de Aulas solicita algumas informações para a criação do cronograma:

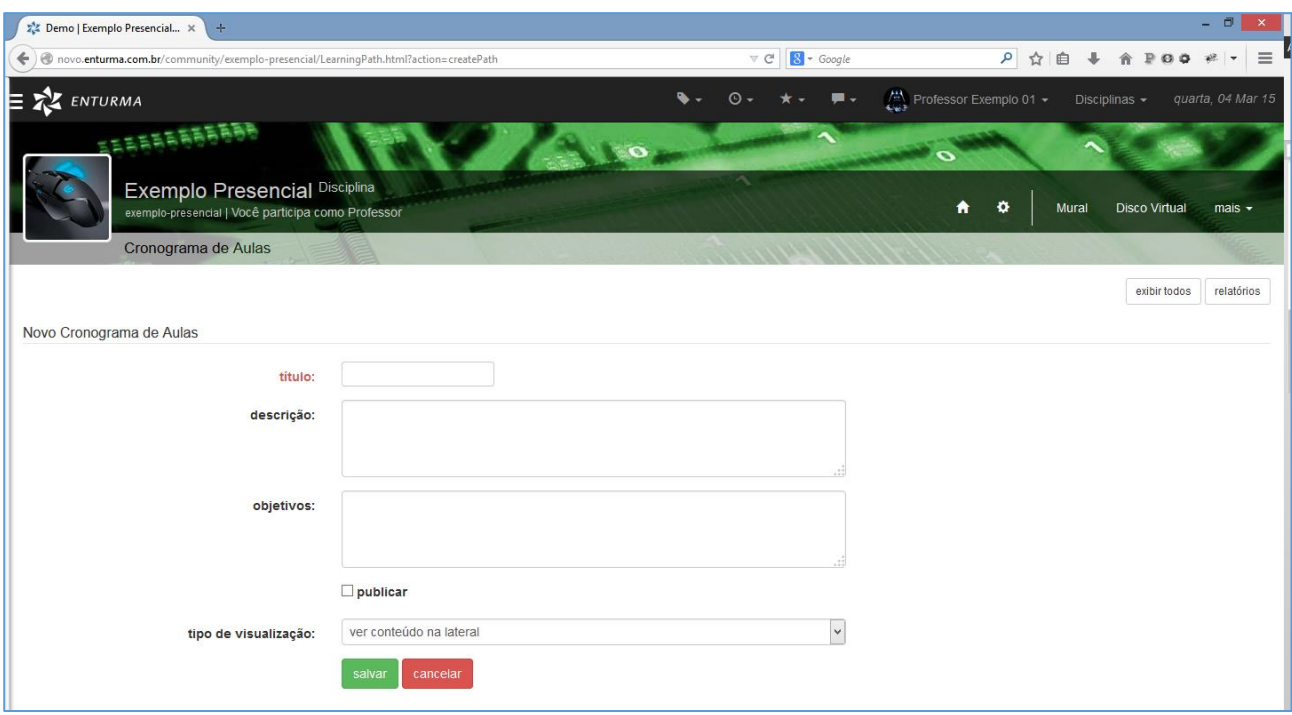

- 1. **Título:** um título que identifique o Cronograma;
- 2. **Descrição**: informações gerais para os alunos sobre o conteúdo a ser ministrado;
- 3. **Objetivos**: objetivos gerais do cronograma;
- 4. **Publicar**: indica se o cronograma ficará ativo após a sua criação (é possível definir uma data de início e fim para a sua ativação). Estando ativo os alunos terão acesso ao seu conteúdo e atividades. Lembre-se que é possível somente ativar um Cronograma por vez dentro de cada Comunidade Educacional;
- 5. **Tipo de Visualização**: indica se o conteúdo será exibido na própria página (dentro da área do Palco Principal) ou em um popup.

Após definir as informações gerais, clique sobre o botão salvar para prosseguir.

### Enturma 4: Guia Prático para Professores

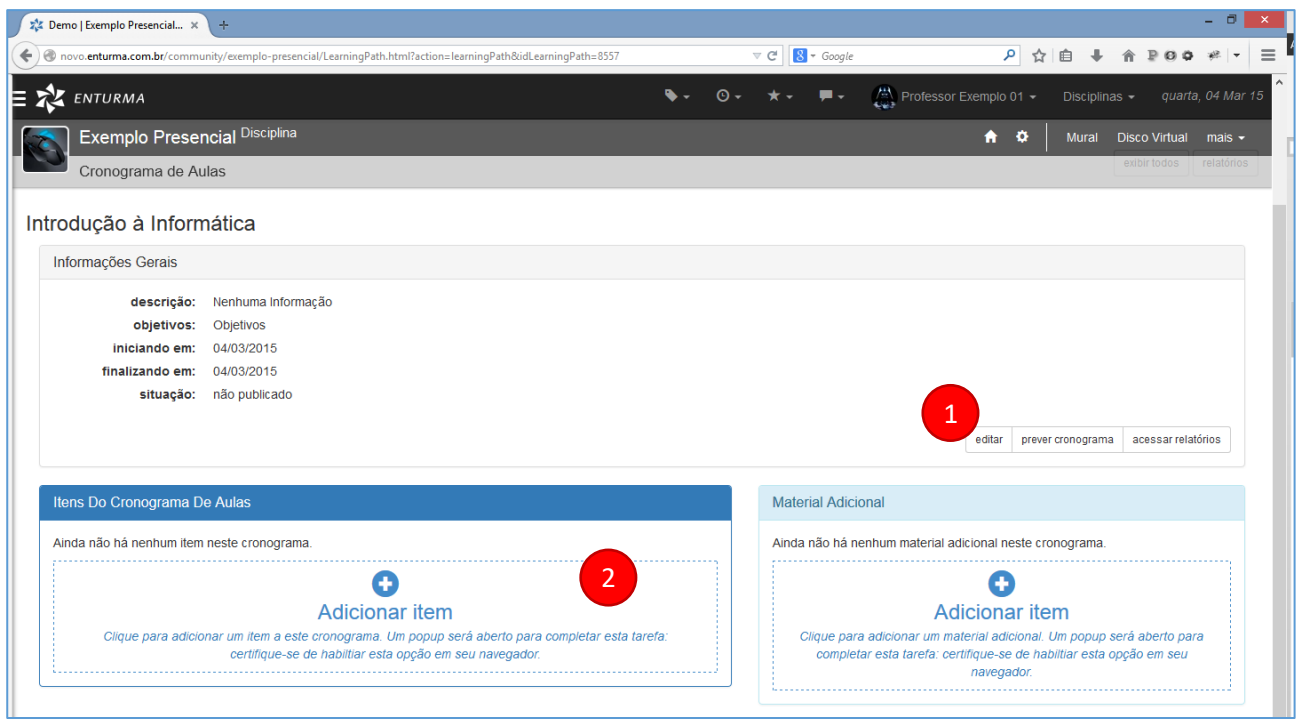

O sistema irá exibir uma nova tela com as informações gerais do cronograma e duas caixas: uma para os Itens do Cronograma de Aulas e outra para o Material Adicional - utilizaremos por hora apenas a caixa dos Itens de Cronograma para adicionar aulas e atividades ao Cronograma.

Caso deseje alterar as informações Gerais, clique sobre o botão "editar" indicado na figura **(1)** acima. Para criar o seu primeiro item no cronograma, clique sobre a opção "adicionar item" **(2)**. Ao clicar sobre esta opção, será aberta uma janela popup com 3 opções:

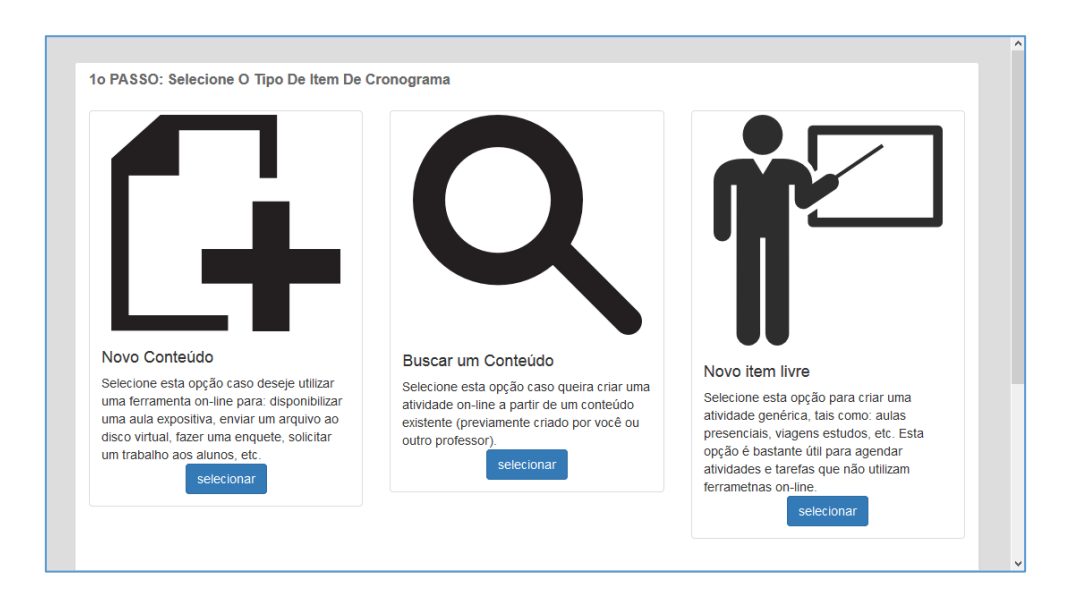

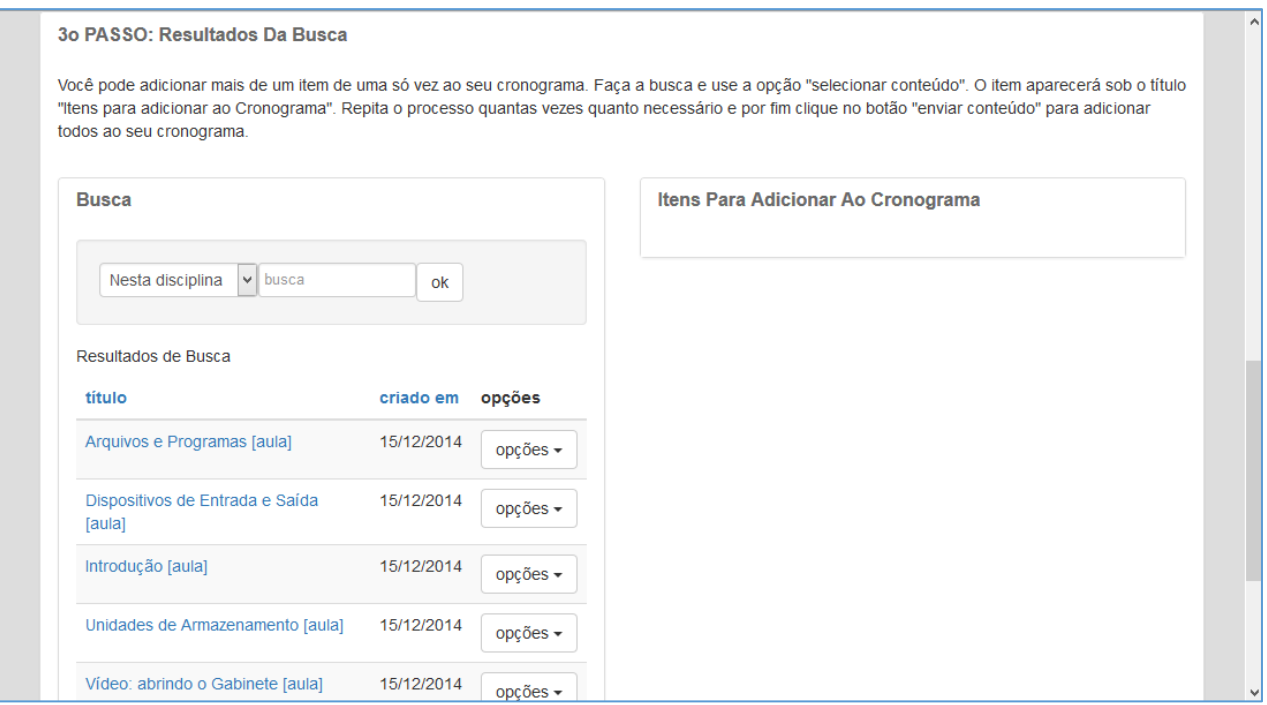

A opção **Novo Conteúdo** permite a criação de uma aula ou atividade que será imediatamente anexada ao Cronograma de Aulas. Caso o conteúdo já exista no Enturma (você ou outro professor criou a aula ou atividade e deseja reutilizá-la), selecione a opção **Buscar um Conteúdo**. Contudo se o item a ser criado for uma atividade a ser realizada fora do Enturma (uma visita de estudos, por exemplo), é possível lista-la no Cronograma de Aulas como um **Novo Item Livre**.

Veremos a seguir como utilizar cada uma destas opções.

### <span id="page-14-0"></span>Criando um Novo Conteúdo a partir do Cronograma

Para Criar um Novo Conteúdo a partir do Cronograma, primeiro selecione a opção. O sistema exibirá o 2º Passo onde será solicitado o tipo de conteúdo deseja criar: uma Aula, uma lista de Exercícios on-line, Avaliação, Fórum. etc.

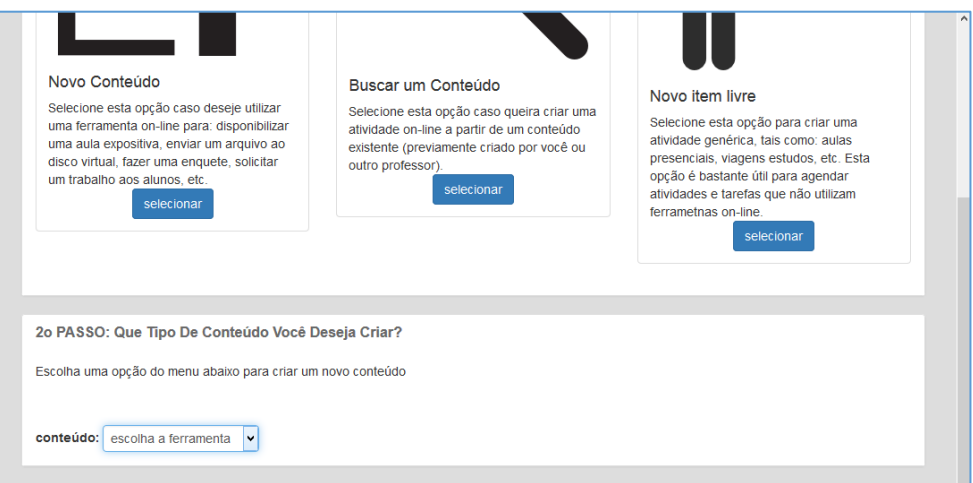

Ao selecionar uma das opções disponíveis, o Enturma exibirá o formulário para a Criação do Conteúdo específico. Cada um dos formulários será abordado mais adiante em detalhes.

### <span id="page-15-0"></span>Buscando um conteúdo existente e adicionando-o ao Cronograma

Para buscar um conteúdo existente (anteriormente criado) e anexá-lo ao Cronograma de Aulas, selecione a opção "Buscar um conteúdo". O sistema exibirá o segundo passo onde será solicitado que tipo de conteúdo deseja buscar.

Selecione uma das opções disponíveis para que o 3º Passo do processo seja exibido.

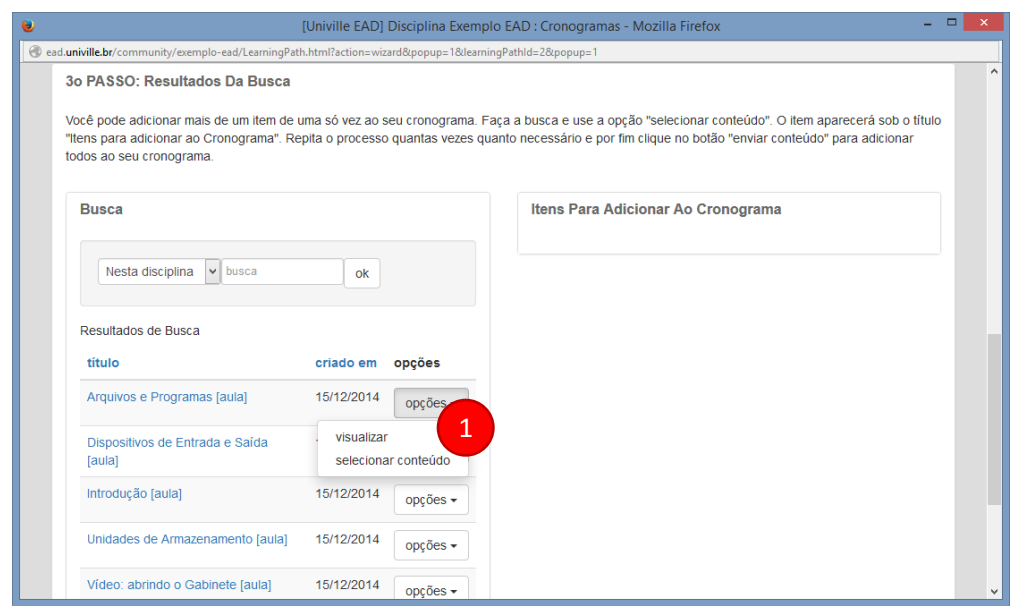

Neste último passo, busque o conteúdo desejado: o sistema exibirá uma listagem dos resultados que atendem a seu critério de pesquisa em uma coluna à esquerda. Caso tenha dúvidas sobre o mesmo, clique no botão "Opções" do conteúdo e em seguida na opção "Visualizar" **(1)**.

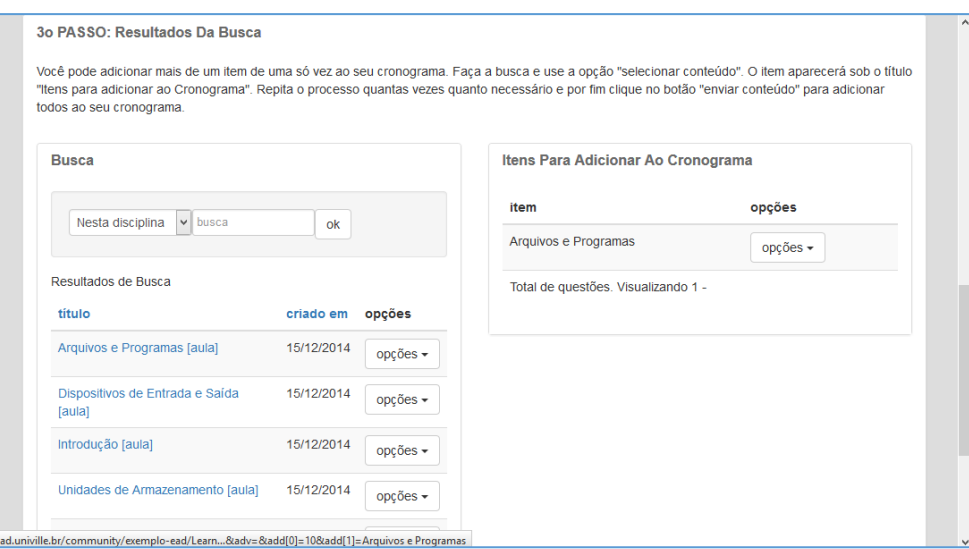

Para adicionar um determinado conteúdo ao seu cronograma, clique no botão "Opções" e em seguida na opção "Selecionar Conteúdo". O conteúdo será marcado e aparecerá na coluna à direita. Repita a operação tantas vezes quanto desejar e por fim clique sobre o botão "Enviar Conteúdo" no fim da página: todos os itens selecionados serão adicionados ao Cronograma.

### <span id="page-16-0"></span>Criando um Novo item Livre no Cronograma

Para criar um novo item livre basta selecionar a opção, preencher o formulário exibido e clicar sobre o botão Enviar.

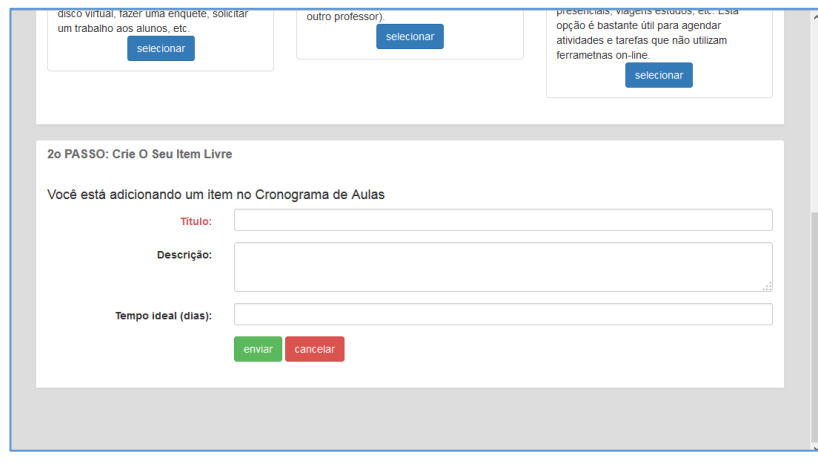

## <span id="page-17-0"></span>Editando um Cronograma de Aulas

Para editar um Cronograma de Aulas existente primeiro acesse a opção Aulas > Cronogramas.

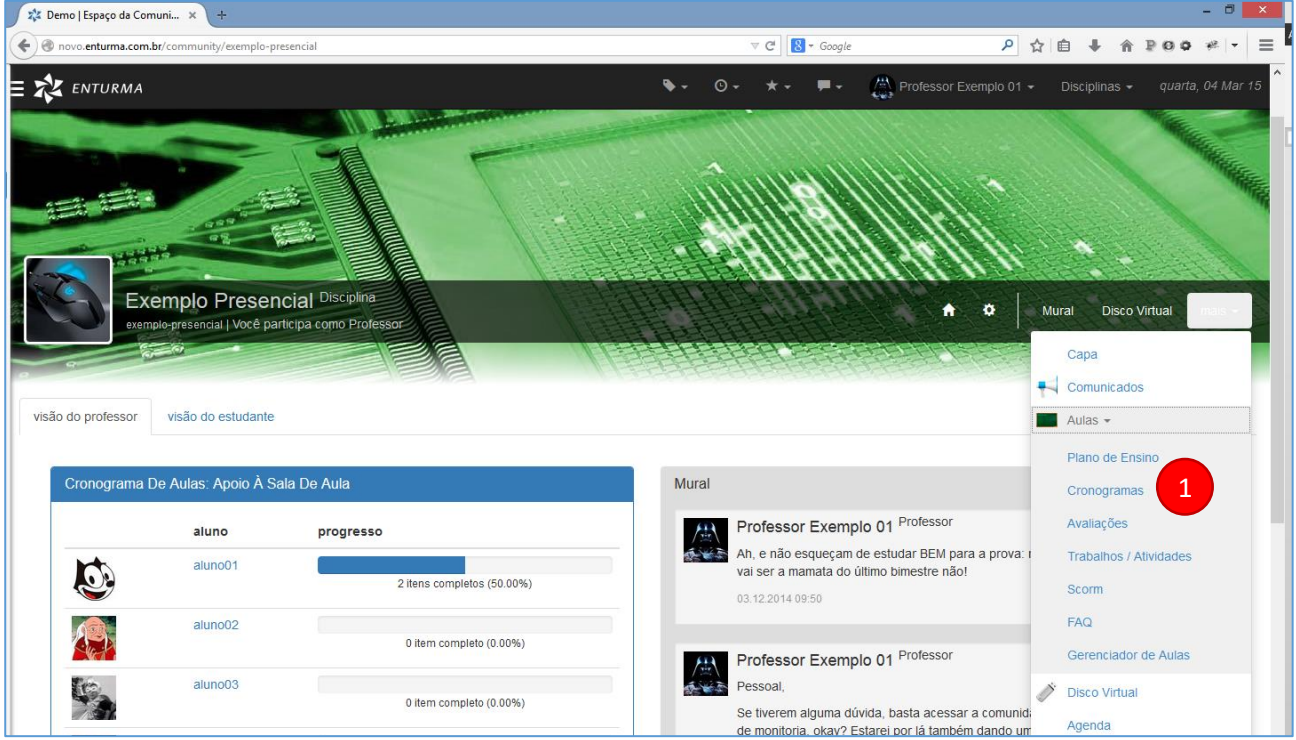

Na tela que se abre escolha um cronograma e clique sobre o botão Opções > Editar.

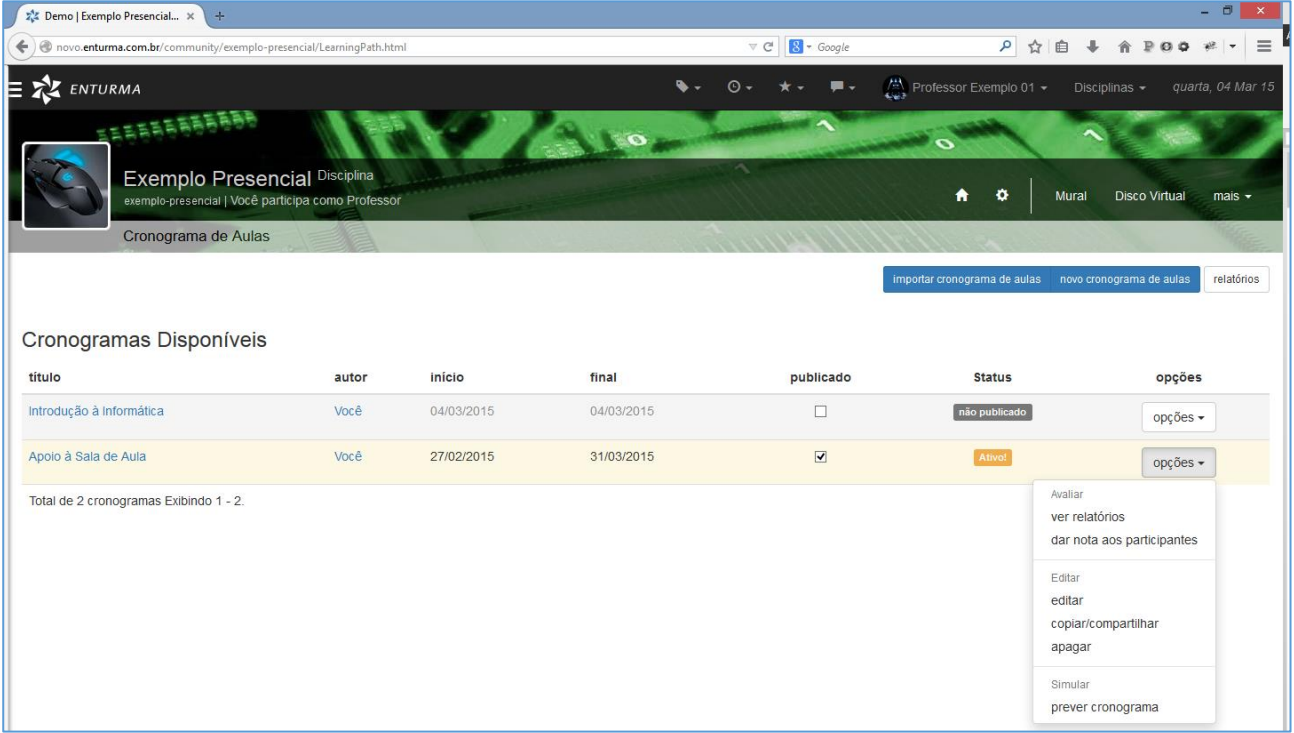

A interface de edição já é conhecida: é a mesma interface utilizada para a criação. Além de ser possível editar as informações gerais (como visto anteriormente), você poderá também alterar os itens já adicionados.

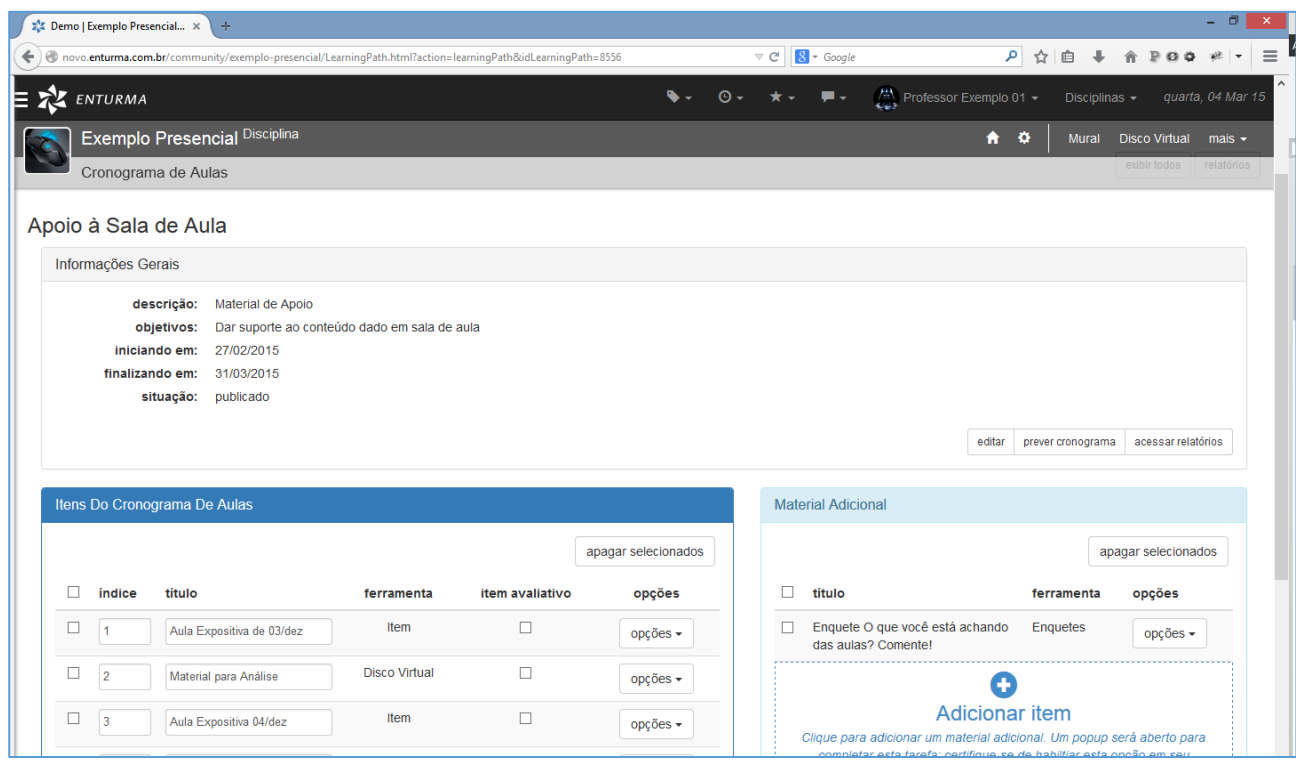

Para **alterar a ordem** dos itens utilize o campo **índice** digitando uma nova ordem dos itens. Você pode também alterar o **nome do item** através do campo **título**. Caso o item receba uma nota (que irá compor a média do aluno), marque a opção **item avaliativo**.

Por fim, utilize o botão de **opções** para editar, visualizar (prever item) ou apagar.

**Importante:** não esqueça de clicar sobre o botão **Salvar** no final da página para que as edições realizadas tenham efeito no cronograma.

### <span id="page-18-0"></span>Criando uma Atividade Extra

Para criar uma Atividade Extra proceda com os passos para **Editar um Cronograma** conforme descrito no item anterior. Na tela de edição, clique sobre **Adicionar Item na caixa de Material Adicional**. Os passos seguintes são exatamente os mesmos da inclusão de novos itens ao Cronograma.

# <span id="page-19-0"></span>**Criando**

### **Este Módulo compreende:**

- 1. Criar uma Aula On-line
- 2. Fazer upload de um Arquivo para os seus alunos
- 3. Criar uma Lista de Exercícios ou Avaliação On-line
- 4. Criar um Trabalho para Entrega On-line

Para acessar as Ferramentas deste capítulo, utilize o passo a passo do Cronograma de Aulas/Material Adicional ou o menu de ferramentas no cabeçalho da página.

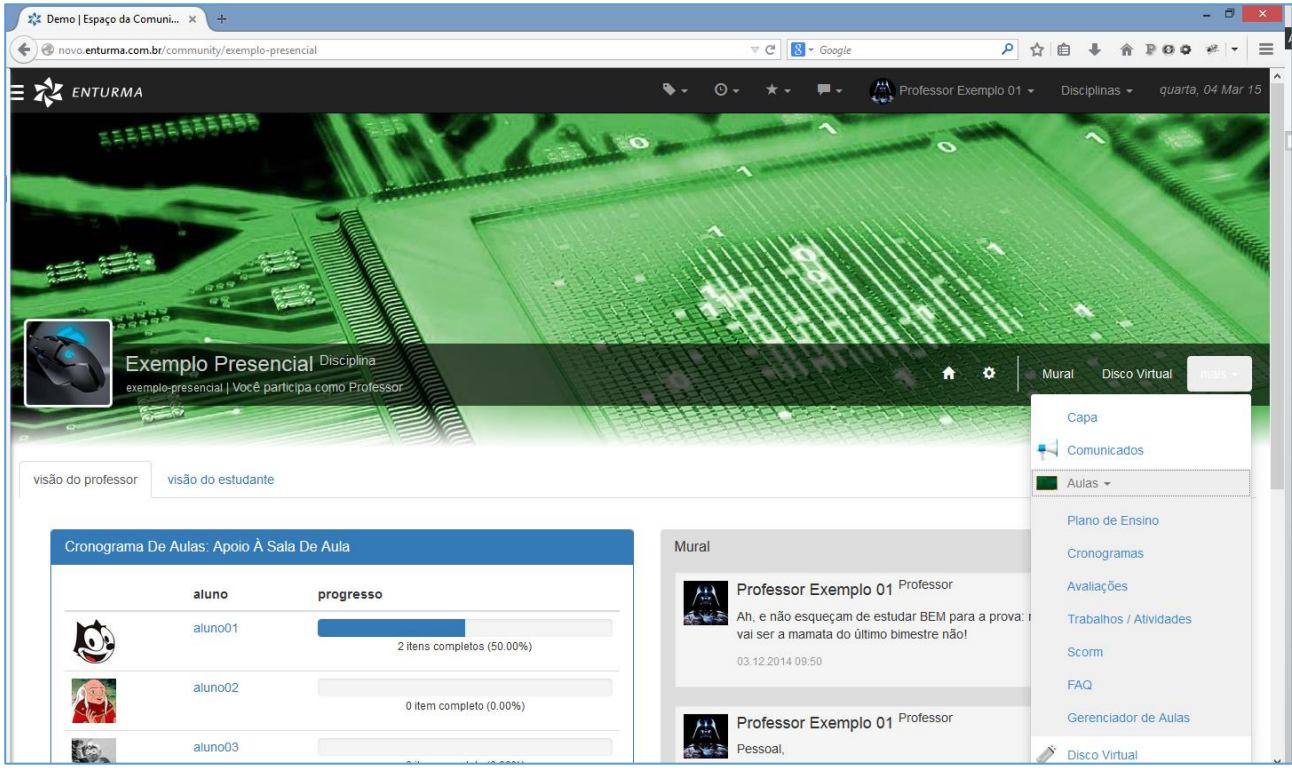

Lembre-se: ao criar um conteúdo qualquer, certifique-se antes de estar dentro da Comunidade Educacional desejada.

### <span id="page-20-0"></span>Aulas

A ferramenta de Aulas On-line do Enturma consiste em um sistema de publicação, através do qual os professores podem inserir conteúdo (textual e multimídia) para os alunos. Toda a edição é realizada em interface WYSIWYG (What You See Is What You Get), ou seja: as alterações de formatação realizadas pelo professor são convertidas de maneira automática em código para a construção de "conteúdo web".

A ferramenta de Aulas encontra-se no menu de ferramentas: Aulas > Gerenciador de Aulas.

O Gerenciador de Aulas permite que você organize o conteúdo criado em **pastas**. Utilize o botão "Nova Pasta" **(1)** para criar uma nova pasta e a **árvore de navegação (2)** para acessá-las. O botão de **busca (3)** serve para realizar pesquisas por aulas dentro da Comunidade Educacional.

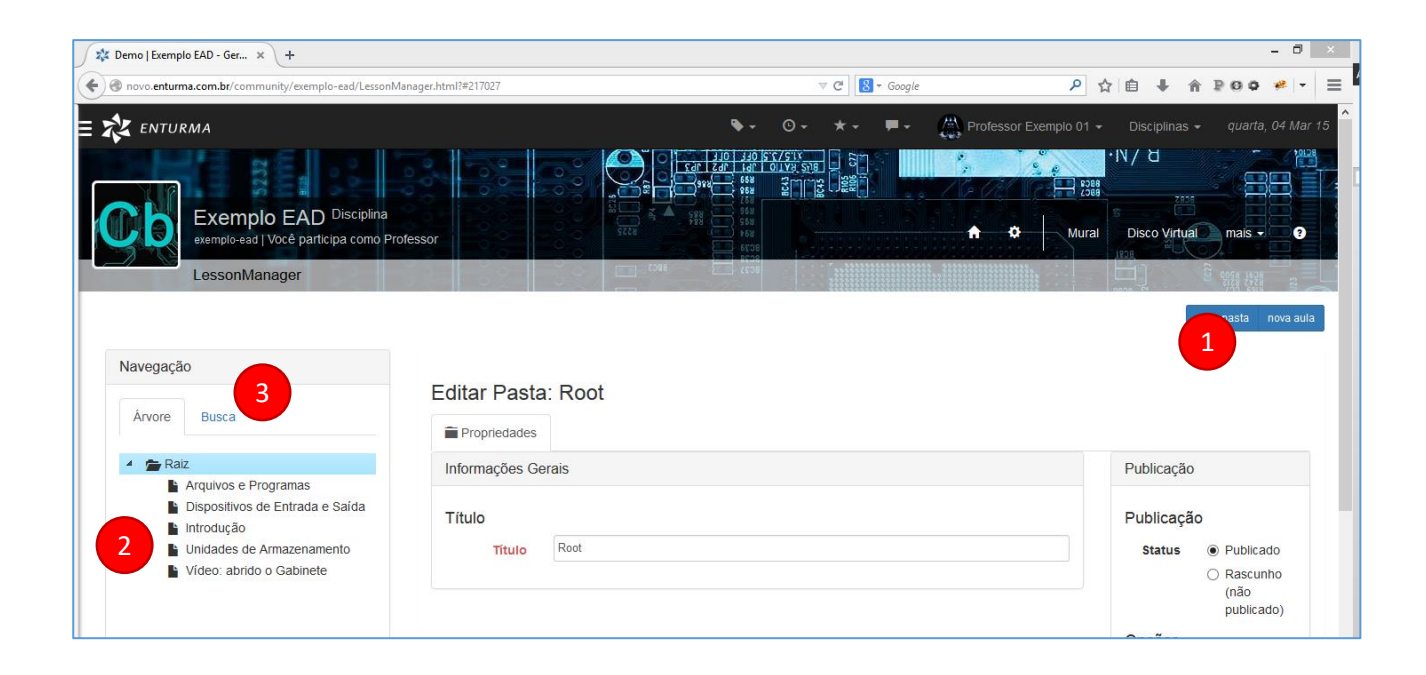

Atenção: nem toda aula criada ficará disponível para os seus alunos! Assim é possível criar um grande número de aulas previamente e as ativar (publicar) conforme desejado.

Para criar uma aula, utilize a árvore à esquerda para navegar até a pasta onde deseja cria-la e então clique no botão "Nova Aula" no canto superior direito do palco principal.

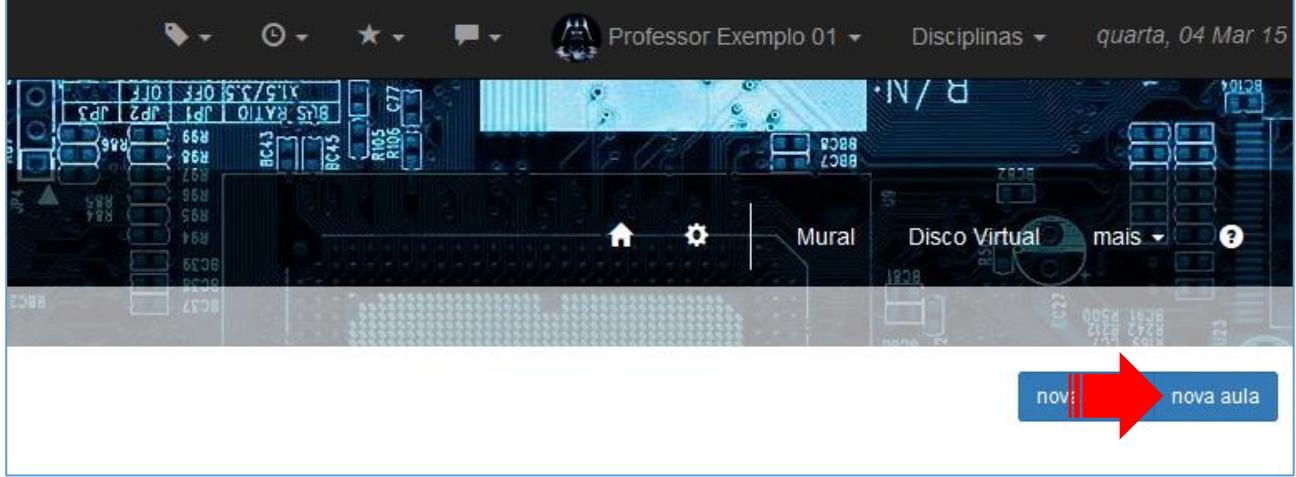

Na tela que se abre, defina o Título e insira o conteúdo desejado. Opcionalmente você pode definir um subtítulo.

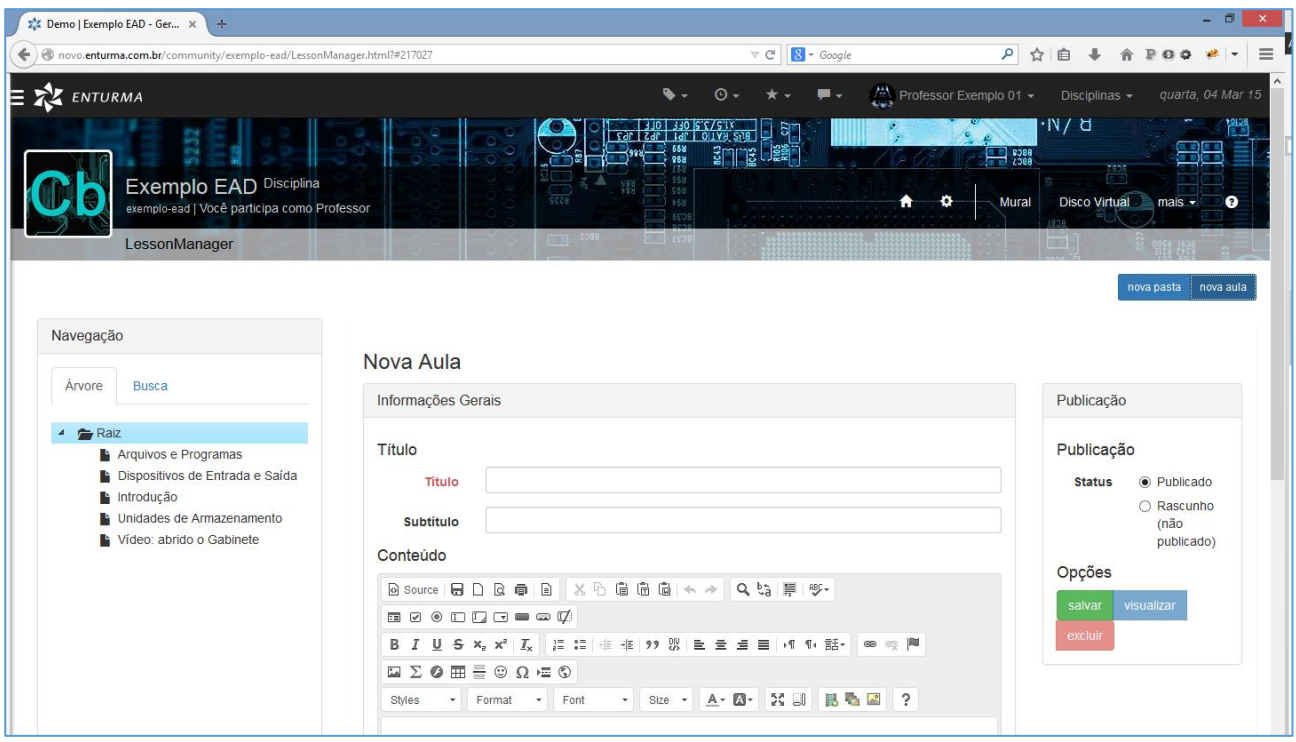

Utilize a caixa à direita para definir o *status* da aula:

- Publicado: quando a aula estiver pronta para uso quer por você ou por outros professores da Comunidade Educacional;
- Rascunho (não publicado): a aula não foi finalizada.

Por fim, clique sobre o botão Salvar.

### <span id="page-22-0"></span>Disco Virtual

O Disco Virtual é um repositório de arquivos através do qual os professores podem disponibilizar conteúdo específico para os alunos em diversos formatos: arquivos acrobat (pdf), apresentações Powerpoint (ppt, pptx), imagens (jpg, png, gif), vídeos (mp4, avi, mkv), entre outros.

O Disco Virtual Enturma oferece suporte a FTP: facilitando o upload de múltiplos arquivos.

A ferramenta de Disco Virtual encontra-se no menu de ferramentas: Disco Virtual.

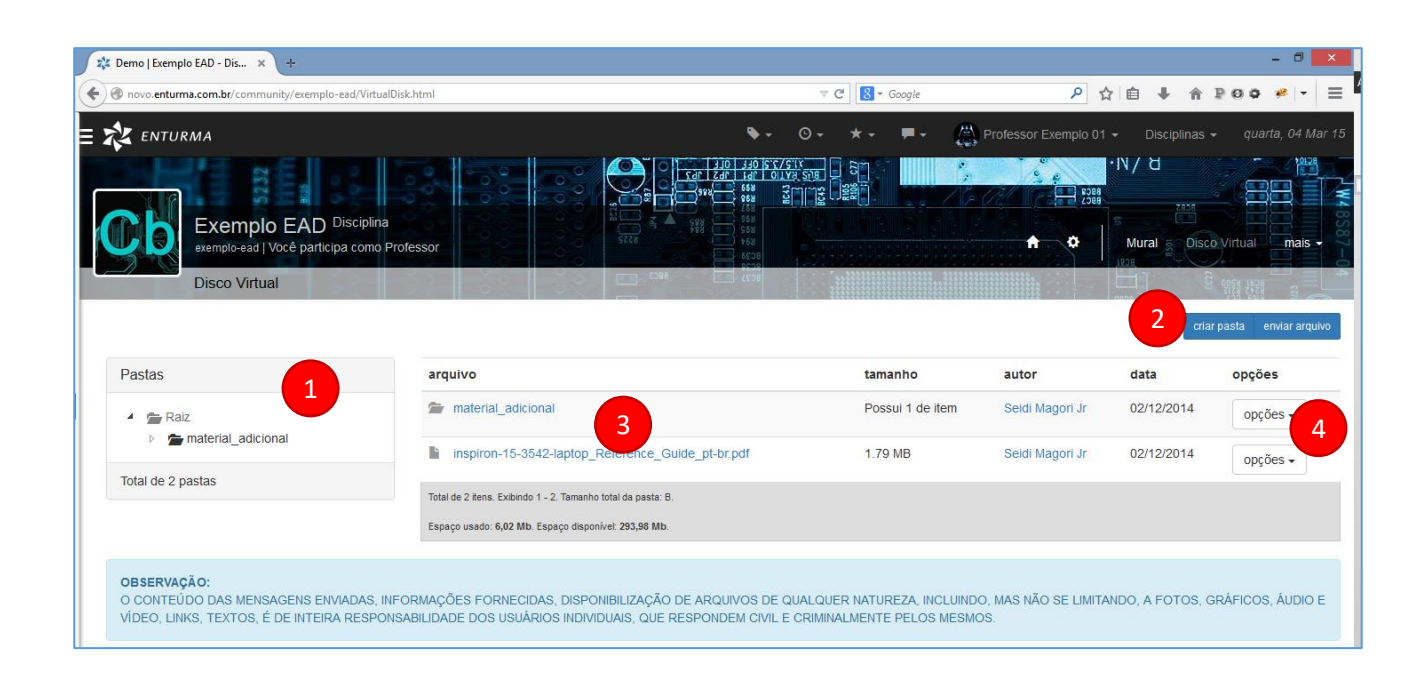

Utilize a **árvore de pastas (1)** para localizar os arquivos desejados. Utilize os botões de "Criar Pasta" e "Enviar Arquivo" **(3)** para criar pastas e realizar o upload de arquivos para o Disco Virtual. Clique sobre o nome do arquivo **(3)**, para realizar o seu download.

O botão de **opções (4)** fornece links para o download do arquivo, apagar pasta/arquivo, editar arquivo e ver o histórico de ações sobre o arquivo.

### <span id="page-22-1"></span>Avaliações

As Avaliações são testes aplicáveis aos alunos para mensuração de seu aproveitamento das aulas, listas de exercícios para fixação do conteúdo e questionários de auto avaliação. Entre as principais funcionalidades da ferramenta encontram-se:

• Possibilidade de criar múltiplas avaliações;

- Utilização de perguntas provenientes de um banco de dados único;
- Perguntas do tipo:
	- o Dissertativas;
	- o Múltipla-escolha;
	- o Objetivas;
- Tempo de prova (*time*r) programável;
- Aviso de tempo durante a execução da avaliação;
- Número de tentativas para responder uma Avaliação e escolha de resposta dentro de critérios determinados pelo professor;
- Recebimento da resposta pelo aluno ao terminar a avaliação;
- Recebimento da resposta pelo aluno ao término do prazo;
- Ordenação das questões do tipo:
	- o Determinada/definida;
	- o Aleatória
- Ordenação das questões e opções de resposta aleatórias;
- Prazo de início e expiração de validade da Avaliação.

A ferramenta de Avaliações encontra-se no menu de ferramentas: Aulas > Avaliações

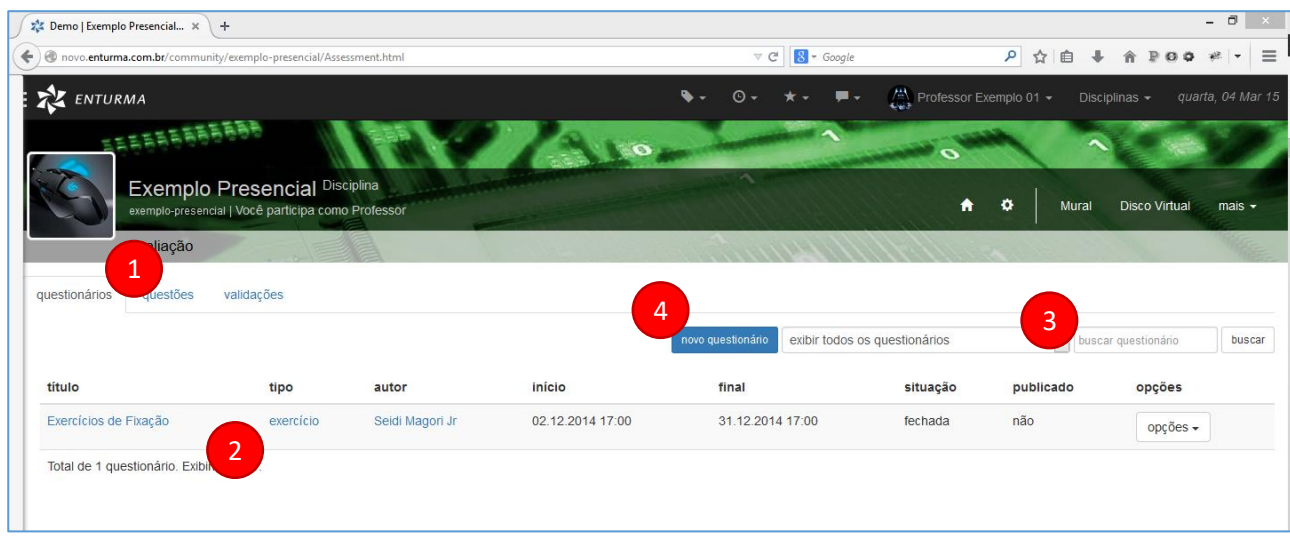

As abas **"Questionários", "Questões" e "Validações" (1)** dão acesso à listagem de questionários, perguntas que podem compor os questionários e tentativas dos alunos respectivamente. Estas quando selecionadas são exibidas na área principal **(2)**.

É possível aplicar filtros para buscar um questionário específico **(3)**: utilize o menu *dropdown* para exibir apenas um tipo de questionário ou o campo "buscar questionário" para pesquisar por algum específico.

Para criar um novo questionário clique sobre o botão **(4)**.

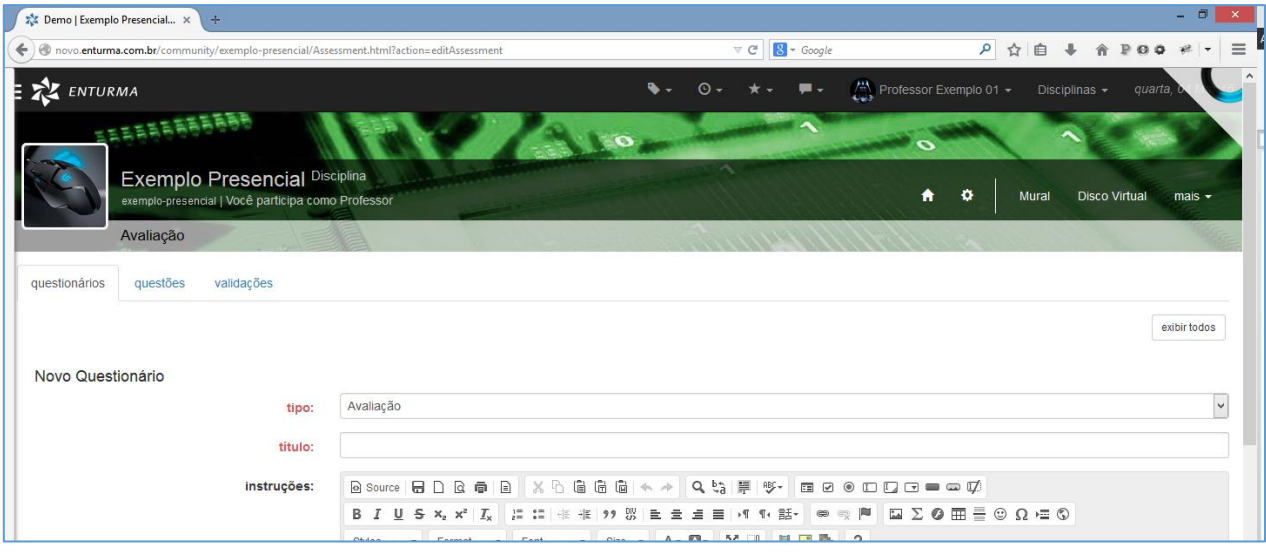

Na tela de criação do questionário, preencha os campos do formulário:

- 1. **Título:** um nome para identificação do questionário;
- 2. **Instruções:** enunciado visível a todos os usuários que responderão o questionário;
- 3. **Ordem das questões:**
	- a. Ordem predefinida: cria o questionário e mantém a ordem das questões escolhida pelo professor;
	- b. Ordem aleatória das questões: altera a ordem das questões por aluno;
	- c. Ordem aleatória das questões e suas opções: altera a ordem das questões e das opções de respostas para cada aluno;
- **4. Não limitar o tempo de resposta da Avaliação / Limitar o tempo para resposta da Avaliação:** permite que seja definido um tempo dentro do qual o aluno deverá responder a avaliação. No final deste tempo o questionário é fechado e salvo;
- **5. Número de Tentativas por Aluno:** número de tentativas que um aluno pode responder o questionário;
- **6. Nota a considerar:** relacionado ao número de tentativas, define a nota de qual tentativa deverá ser considerada: a primeira, última, média ou melhor;
- **7. Mostrar resultados:** define quando o resultado da avaliação será exibido para o aluno;
- **8. Começa em / Termina em:** define um período (data e hora) para que o questionário fique disponível aos alunos;
- **9. Publicar:** marca o questionário como finalizado para uso.

Clicando sobre o botão "Salvar e Adicionar questões" o sistema retornará a tela de adição de perguntas para o seu questionário. A partir dela é possível tanto criar questões quanto adicionar outras já existentes. A interface para adicionar questões é bastante similar à utilizada no Cronograma de Aulas:

### Enturma 4: Guia Prático para Professores

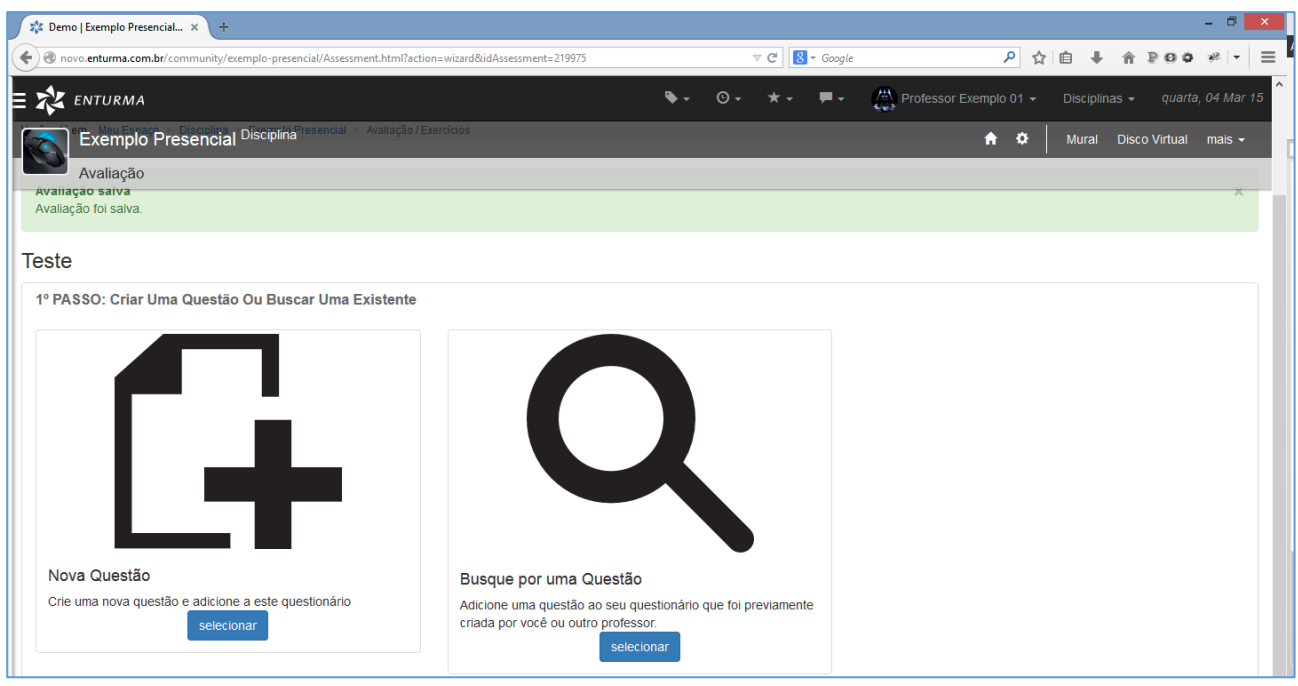

Ao optar por criar uma "**Nova Questão**", o sistema apresentará um formulário simples com os campos:

- 1. **Pergunta:** o enunciado da questão propriamente dito;
- 2. **Tipo:** referindo-se às opções de resposta:
	- a. **Escolha simples:** apenas uma (ou nenhuma) alternativa correta;
	- b. **Múltipla escolha:** mais de uma alternativa poderá ser assinalada;
	- c. **Dissertativa:** resposta escrita/dissertativa.

Abaixo aparecem as opções de resposta para os tipos escolha simples e de múltipla escolha. Preencha-as e clique sobre salvar.

Na tela seguinte serão mostradas as questões adicionadas ao questionário **(1)**.

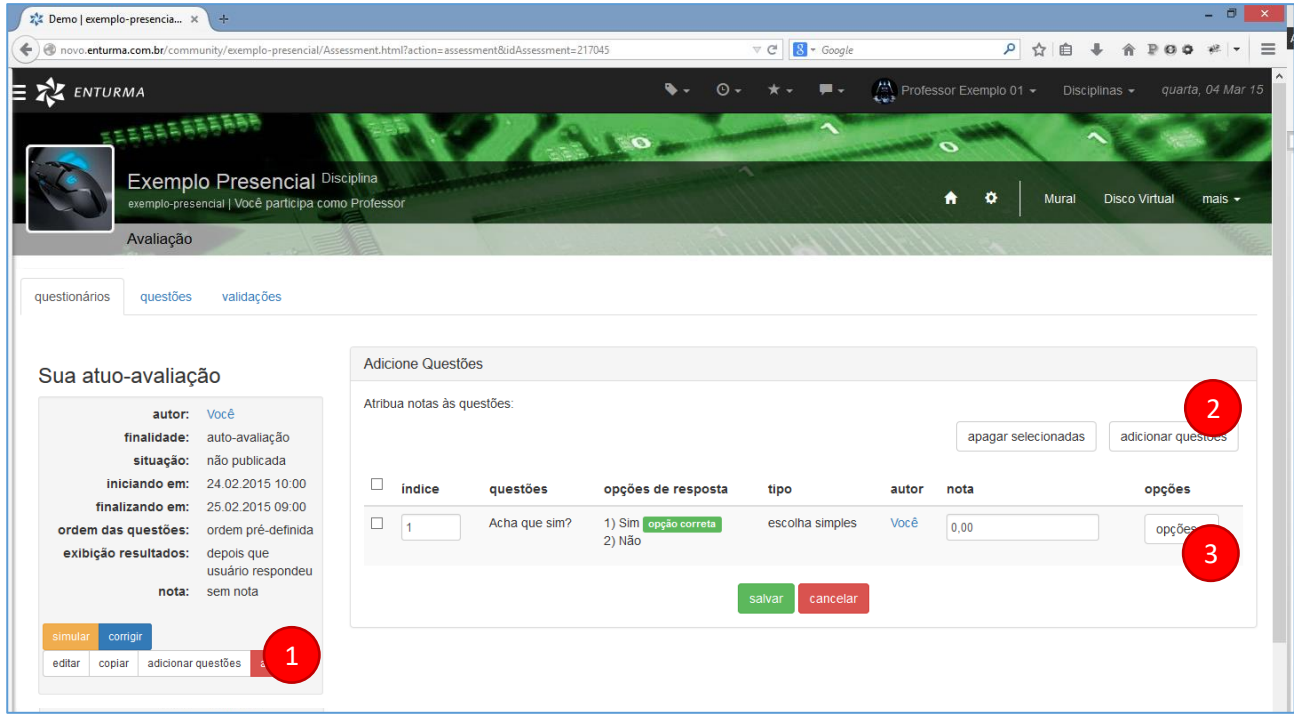

Você pode definir a ordenação através do campo **Índice** e definir uma **Nota** para a questão. Para criar uma nova questão neste relatório clique no botão **(2)**. O **botão de opções (3)** permite a visualização da questão, a edição da mesma e sua deleção.

Após realizar todas as alterações desejadas, clique sobre o botão **Salvar** para finalizar a sua avaliação.

### <span id="page-26-0"></span>Corrigindo uma Avaliação

Há 3 formas de corrigir uma avaliação:

- 1. Clique sobre um aluno/equipe que deseja corrigir na caixa de Pendências da capa da Comunidade Educacional e clique no botão corrigir;
- 2. Acesse o cronograma de aulas ativo, escolha o item de avaliação para corrigir e, na tela que abre, clique no botão "corrigir";
- 3. Acesse a ferramenta avaliação, escolha o item que deseja corrigir e clique sobre o botão "corrigir"

Na tela que se abre, clique no botão de opções do aluno desejado e escolha qual tentativa (se houver) deseja corrigir:

### Enturma 4: Guia Prático para Professores

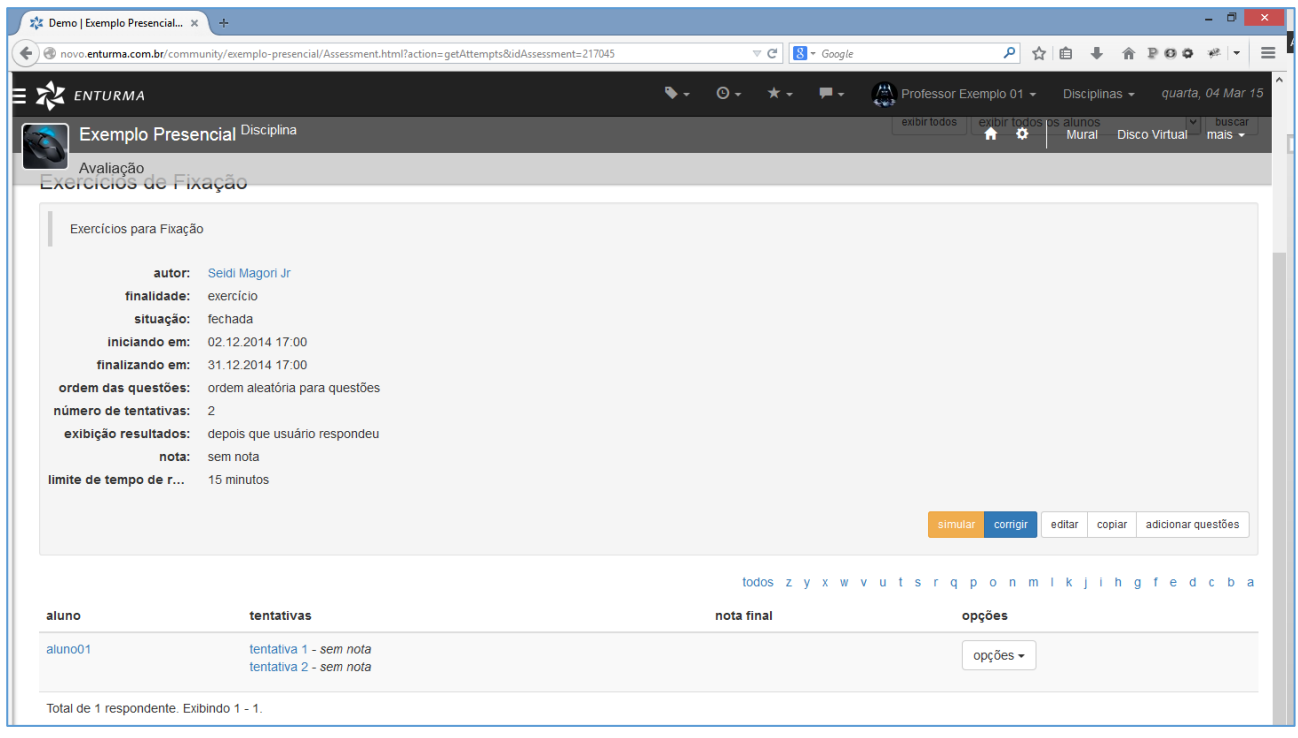

O sistema retornará a Avaliação tal qual foi respondida pelo aluno naquela tentativa, apontando os itens corretos (em verde).

Escolha uma nota para cada questão e, opcionalmente, você pdoerá cometnar a resposta dada.

Ao terminar a correção, clique no botão "Salvar Notas" para que as alterações sejam registradas.

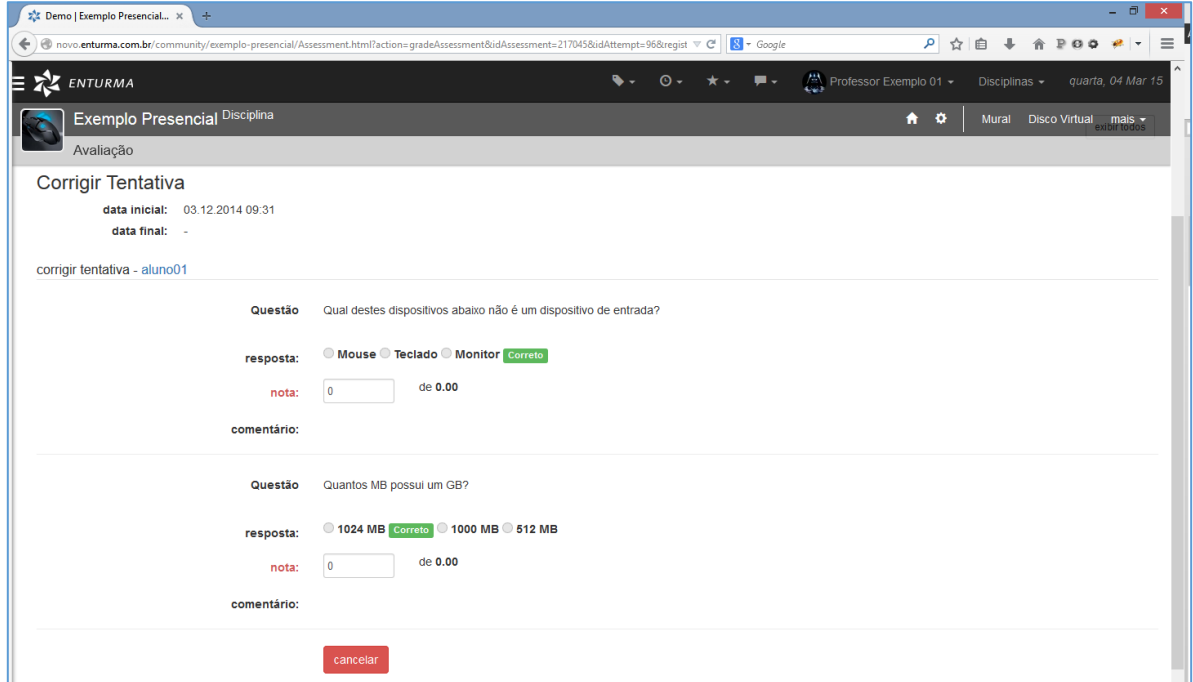

### <span id="page-28-0"></span>Trabalhos

Através da ferramenta de Trabalhos, o professor pode propor perguntas e/ou temas para pesquisas com data limite de para os alunos, que respondem diretamente através da ferramenta, ou anexando arquivos para posterior leitura do professor.

Opcionalmente, os Trabalhos podem ser definidos como "em Equipe": dividindo a turma em grupos e elegendo um dos alunos de cada grupo para ser o relator (aquele que entregará o trabalho em nome de todos através da ferramenta).

Notas e comentários sobre os trabalhos podem ser fornecidos atribuídos às respostas.

A ferramenta de Trabalhos encontra-se no menu de ferramentas: Aulas > Trabalhos / Atividades

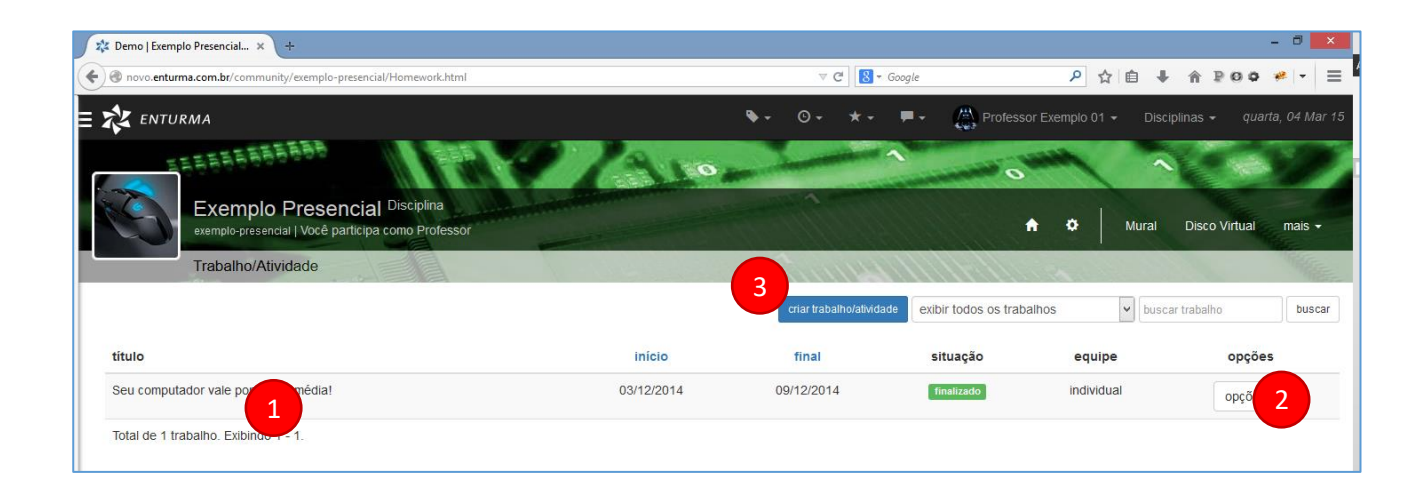

Os trabalhos disponíveis aparecem listados no palco principal **(1)** e clicando sobre eles você tem acesso ao conteúdo do mesmo. O botão de opções **(2)** permite a correção, edição e deleção do trabalho respectivo.

Para criar um novo trabalho, clique sobre o botão "Criar Trabalho/Atividade" **(3)** e preencha o formulário na tela que se abre:

- 1. **Título:** o título do trabalho;
- 2. **Instruções:** as informações para a execução do trabalho que serão apresentadas para os alunos.
- 3. **Trabalho começa em:** data de início do trabalho;
- 4. **Trabalho termina em:** data de término do trabalho;
- **5. Tipo:** 
	- a. Individual: para trabalhos individuais
	- b. Equipe: para trabalhos em grupo;
- **6. Após o Término:** opção para trabalhos em equipe que define a ação do mesmo após o prazo de encerramento:
	- a. Não permitir que alunos vejam trabalhos de outras equipes;
	- b. Permitir que os alunos vejam apenas o trabalho final de outras equipes;
	- c. Permitir que os alunos vejam todo o debate de outras equipes;
- **7. Número de Respostas Finais por equipe:** opção para trabalhos em equipe que determina o número de respostas permitidas a serem enviadas para o professor;
- **8. Composição da Nota:** opção para trabalhos em equipe que indica quais os parâmetros para consideração da nota final do trabalho:
	- a. Considerar nota dada pelo professor para a equipe;
	- b. Considerar avaliações entre os membros da equipe;
	- c. Considerar auto avaliação de um membro da equipe;
	- d. Considerar nota do professor para cada membro da equipe.
- **9. Publicar:** tornar a avaliação disponível;
- **10. Mostrar notas a todos os participantes**: exibe as notas finais a todos os participantes;
- **11. Permitir o envio de resposta após o prazo:** permitir que os trabalhos sejam recebidos mesmo após o término do prazo.

Por fim, clique no botão de criar para salvar o Trabalho.

### <span id="page-29-0"></span>Especificando Equipes

Para criar as equipes de alunos para um trabalho em grupo, é necessário acessar a respectiva opção no menu do botão de opções conforme destacado na imagem abaixo:

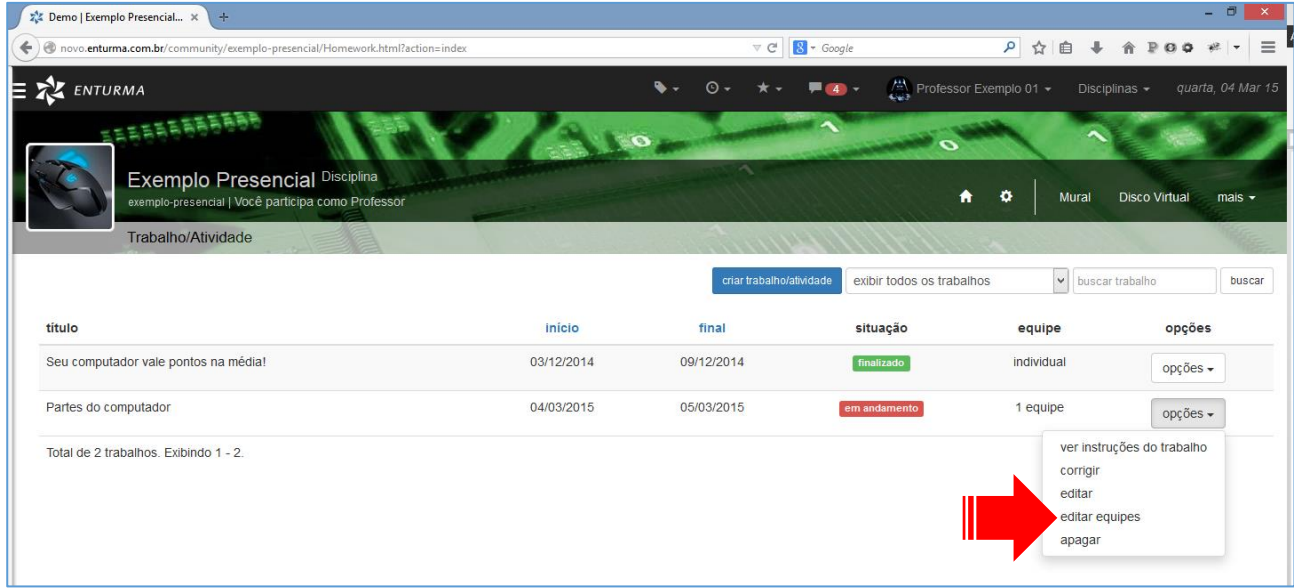

A interface de criação de equipes será exibida listando os grupos já criados (caso haja algum):

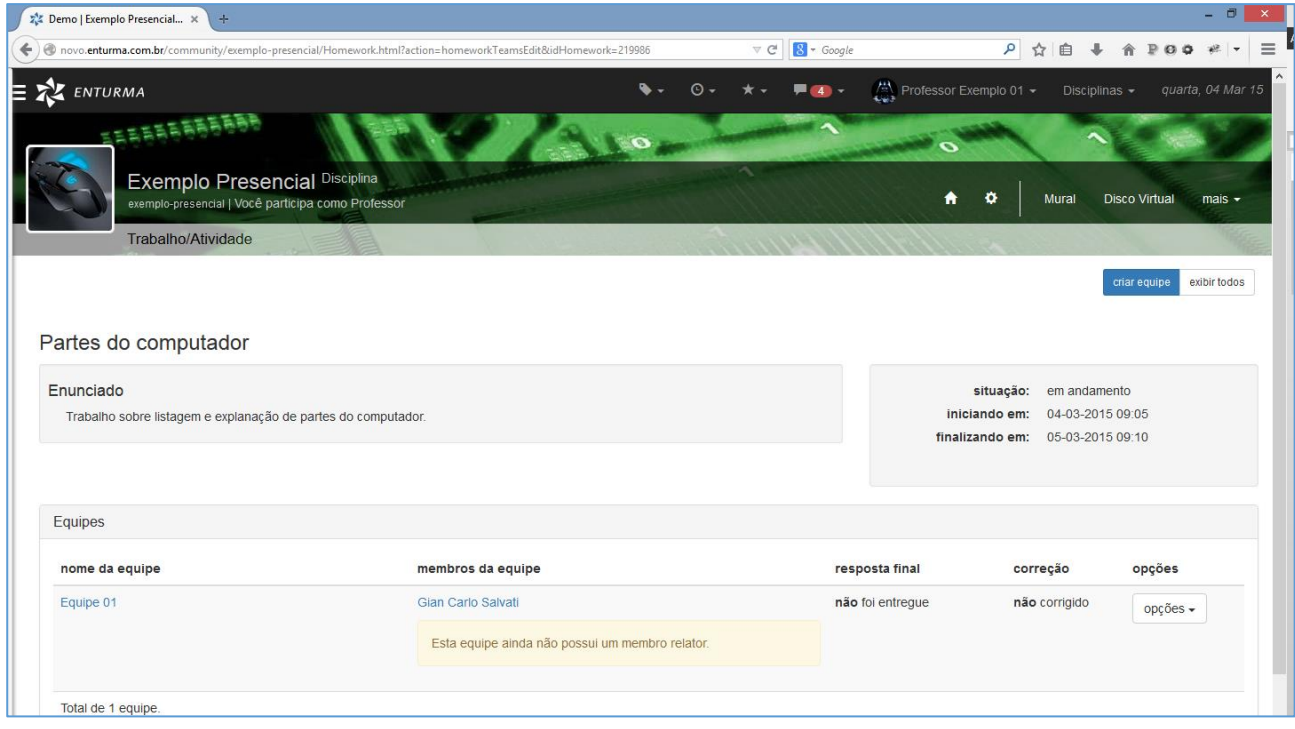

Para criar uma nova equipe, clique no botão "Criar Equipe" e na tela que se abre realize os seguintes passos:

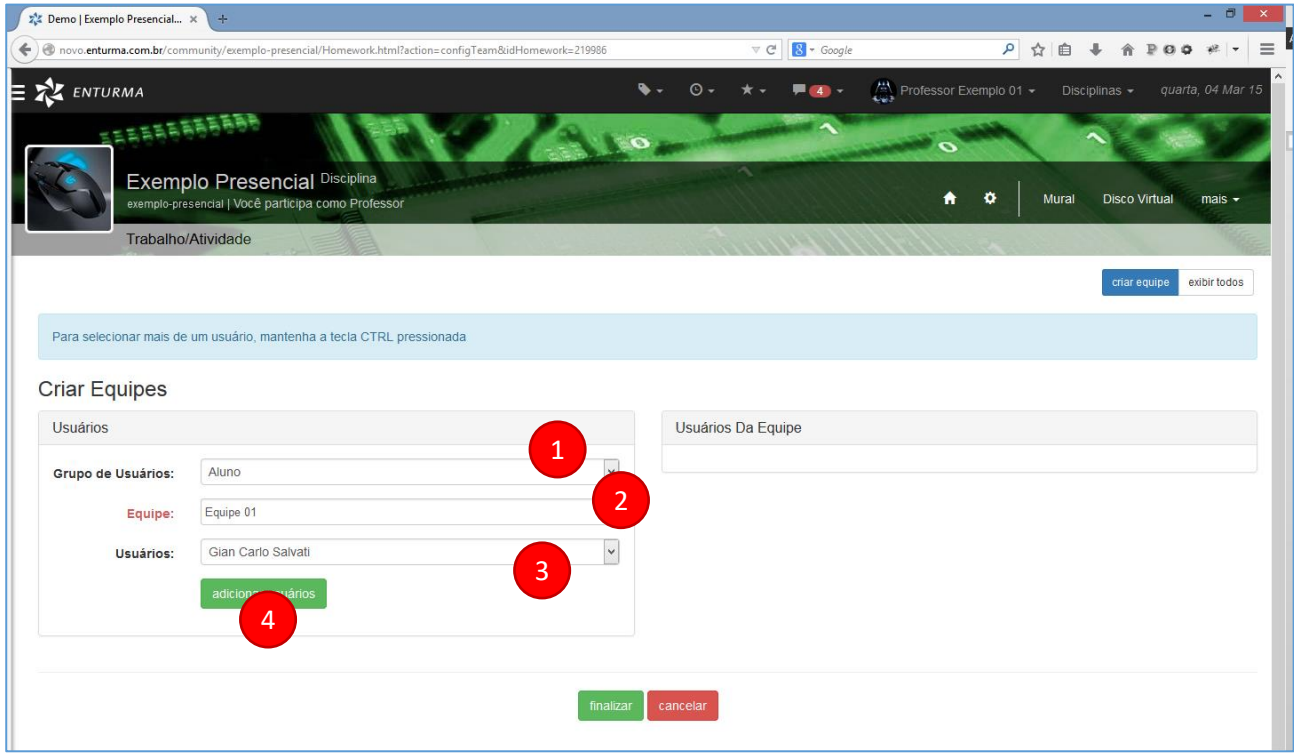

- 1. Escolha um grupo (tipo) de usuários para listar os disponíveis;
- 2. Defina o nome da equipe;
- 3. Selecione o usuário desejado;
- 4. Clique em "Adicionar Usuário".

### O usuário selecionado irá aparecer na caixa à direita da tela.

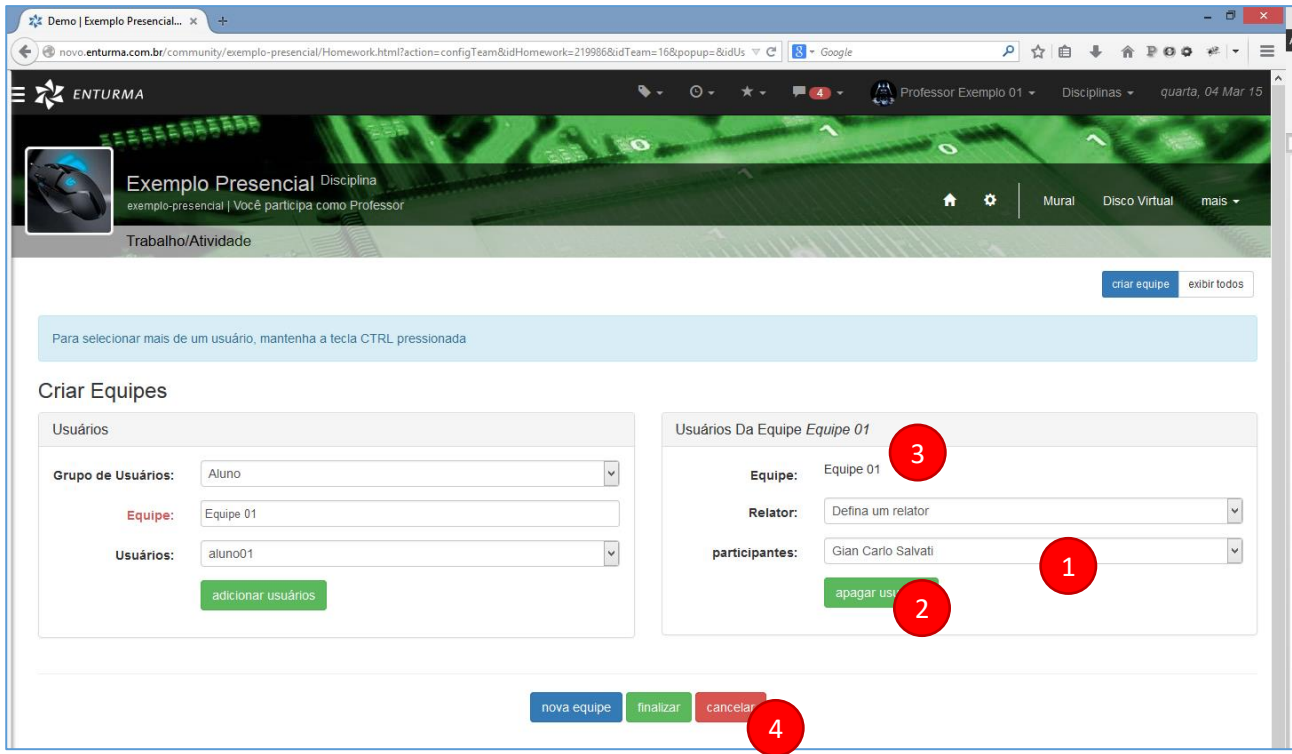

Adicione outros usuários seguindo os passos anteriores. Para apagar um usuário daquela equipe, selecioneo no campo "Participantes" **(1)** e clique no botão "Apagar usuário" **(2)**. É importante definir um relator – aluno responsável pela entrega do trabalho ao professor, selecionando-o no campo específico **(3)**.

Por fim, clique em "Finalizar" para salvar sua equipe ou em "nova equipe" para criar outra **(4)**.

### <span id="page-31-0"></span>Corrigindo um Trabalho

Há 3 formas de corrigir um trabalho:

- 1. Clique sobre um aluno/equipe que deseja corrigir na caixa de Pendências da capa da Comunidade Educacional e clique no botão corrigir;
- 2. Acesse o cronograma de aulas ativo, escolha o item de trabalho para corrigir e, na tela que abre, clique no botão de corrigir trabalho;
- 3. Acesse a ferramenta trabalho, escolha o trabalho que deseja corrigir e clique sobre o botão corrigir trabalho.

Na tela que se abre, escolha a equipe desejada e clique no botão de opções e "ver respostas".

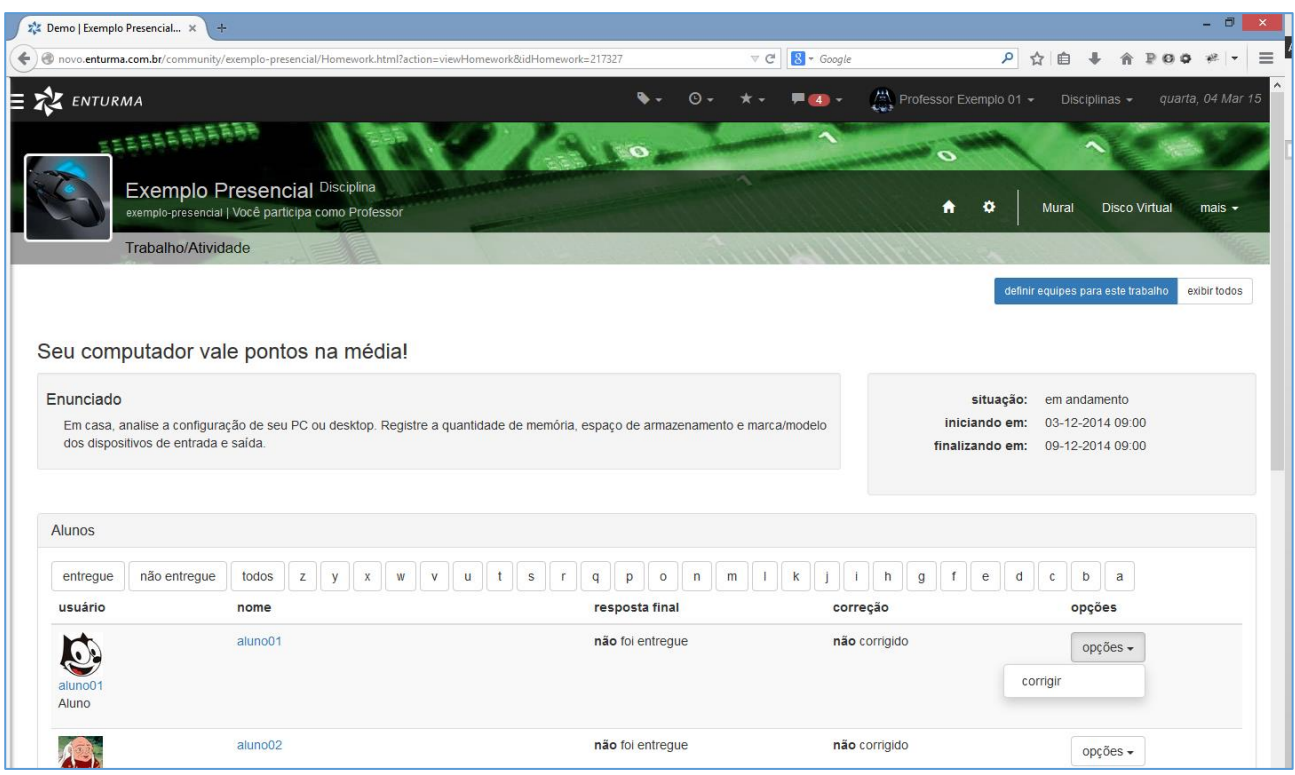

Analise a resposta dada ao trabalho e utilize os campos para atribuir uma nota e fazer comentários (feedback) para os seus alunos.

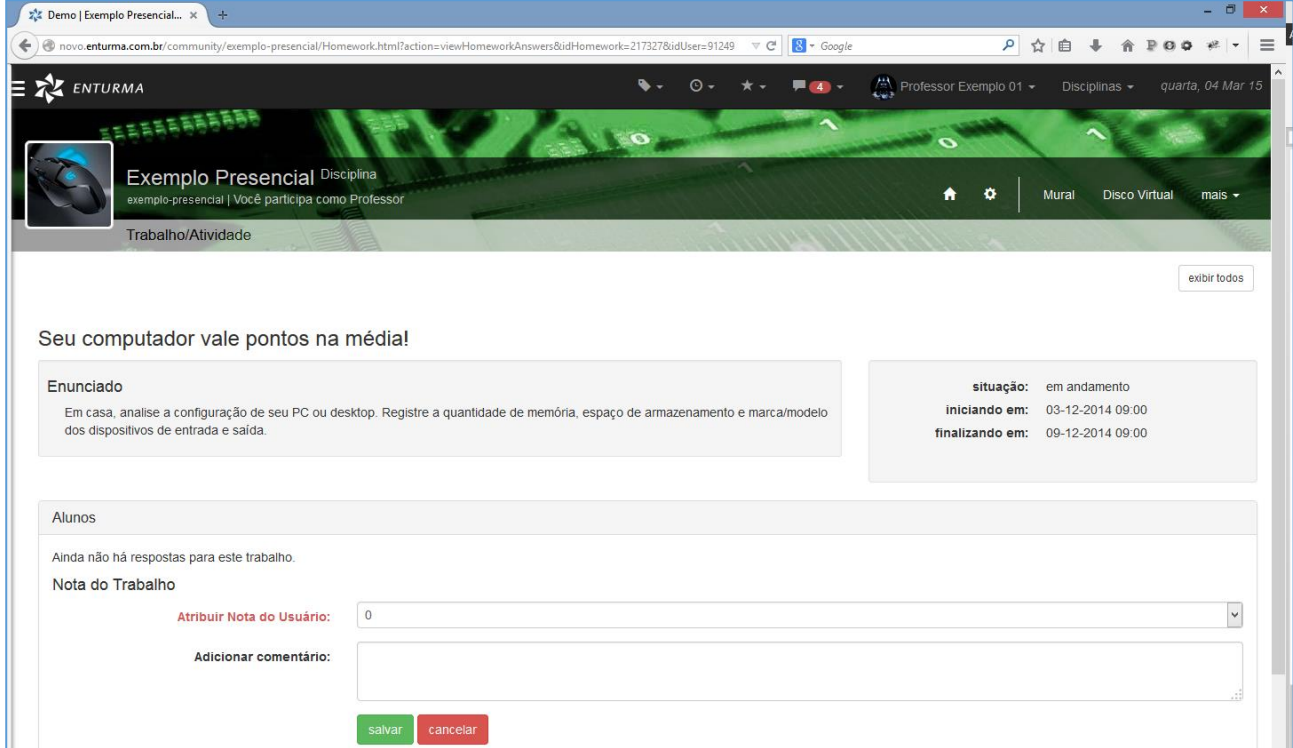

# <span id="page-33-0"></span>Interagindo

### **Este Módulo compreende:**

- 1. Promover o debate em um Fórum
- 2. Conversar com os seus alunos em uma sessão de Bate-papo
- 3. Coletar opiniões através de uma Enquete

Para acessar as Ferramentas deste capítulo, utilize o passo a passo do Cronograma de Aulas/Material Adicional ou o menu de ferramentas no cabeçalho da página.

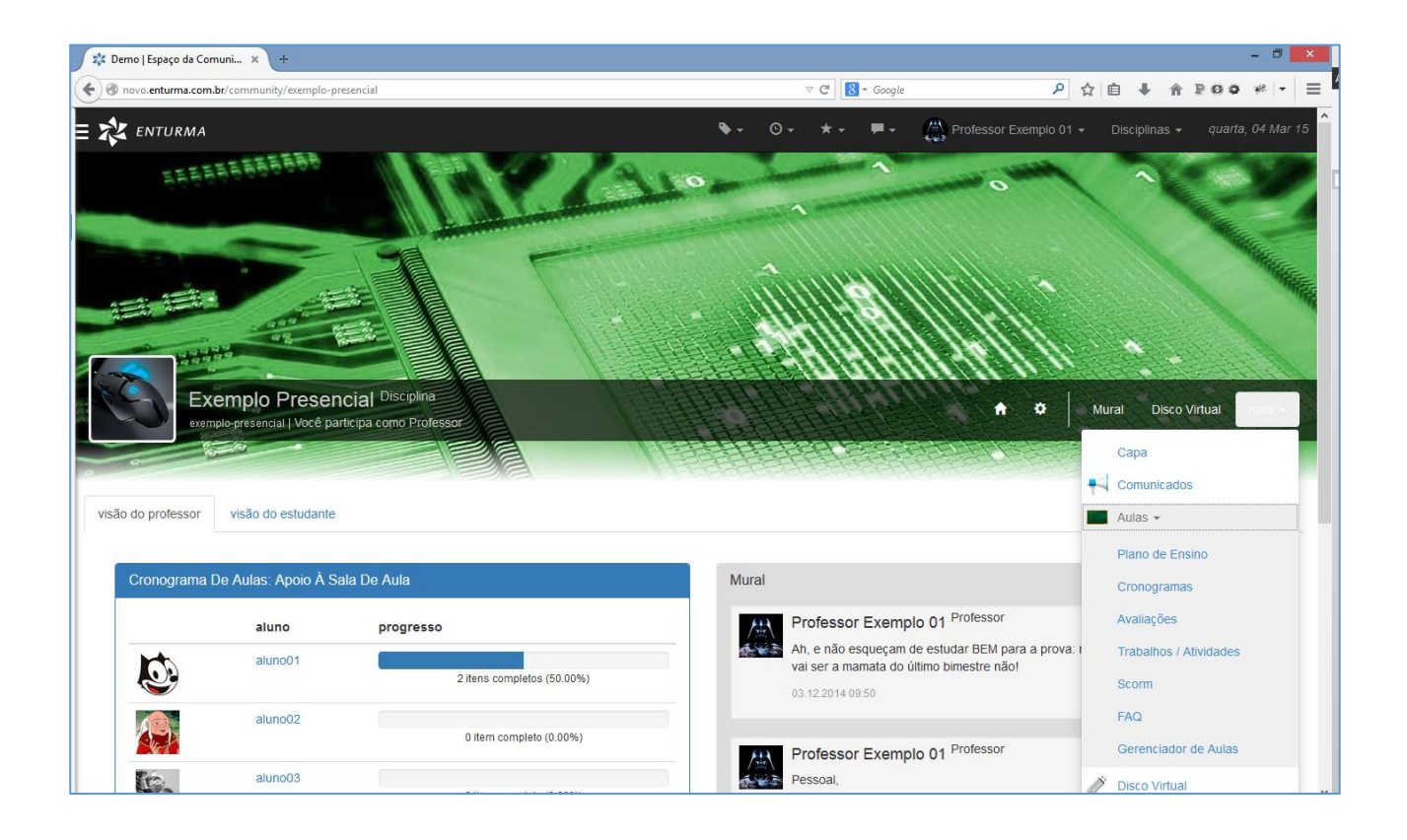

Lembre-se: ao criar um conteúdo qualquer, certifique-se antes de estar dentro da Comunidade Educacional desejada.

### <span id="page-34-0"></span>Fóruns

Os Fóruns consistem em ferramentas para debate on-line, que funcionam de forma assíncrona e com ordenação cronológica, a partir de um tópico/tema.

A ferramenta de Fóruns encontra-se no menu de ferramentas: Interação > Fórum.

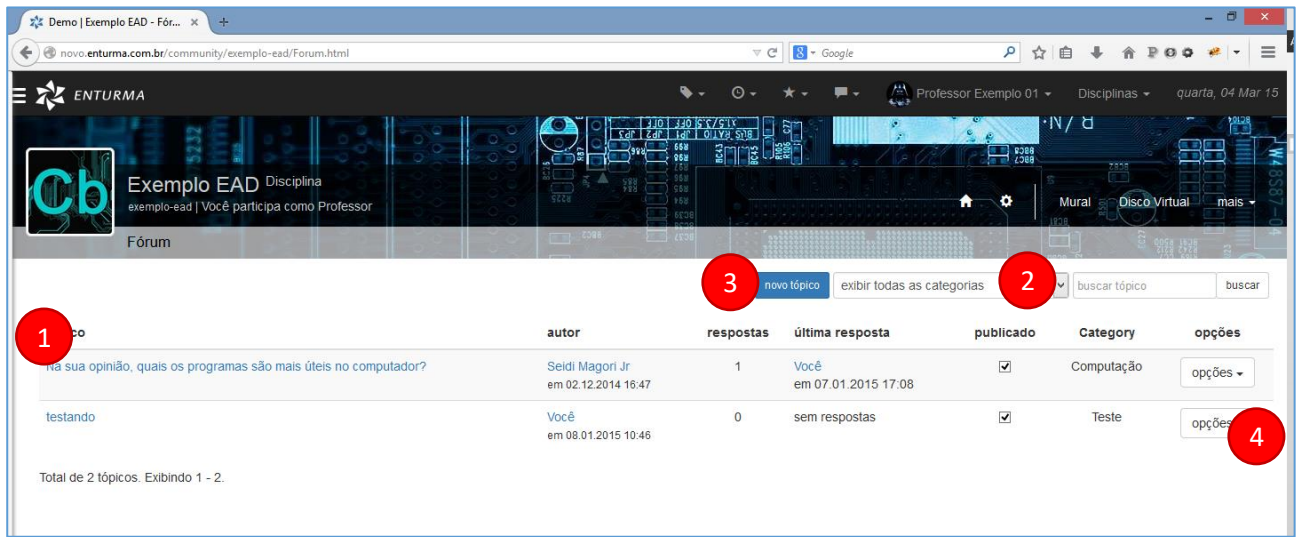

Clique sobre o nome de um fórum **(1)** para acessá-lo. Caso haja um número muito grande de fóruns, é possível realizar uma busca ou aplicar filtros para a listagem dos mesmos **(2)**.

Para criar um novo fórum clique sobre o botão **(3)** e preencha os campos solicitados:

- 1. **Título:** o título do fórum;
- 2. **Categoria:** uma categoria/palavra-chave que identifique o assunto do fórum;
- 3. **Conteúdo:** o enunciado do fórum.

O botão de opções de cada fórum **(4)** fornece opções para visualização, edição e deleção de cada tópico. Além disso permite a visualização do histórico de conteúdo (ações realizadas sobre o fórum) e a opção de salvar em HTML.

### <span id="page-34-1"></span>Salas de Bate-papo

As Salas de Bate-papo do AVA Enturma permitem a conversa on-line em "tempo real" (síncrona) entre diversos usuários. A ferramenta permite a gestão e permissão dos usuários que terão acesso à sala, agendamento de uma sessão de bate-papo e registro histórico da conversa.

A ferramenta de Bate-papo encontra-se no menu de ferramentas: Interação > Bate-papo

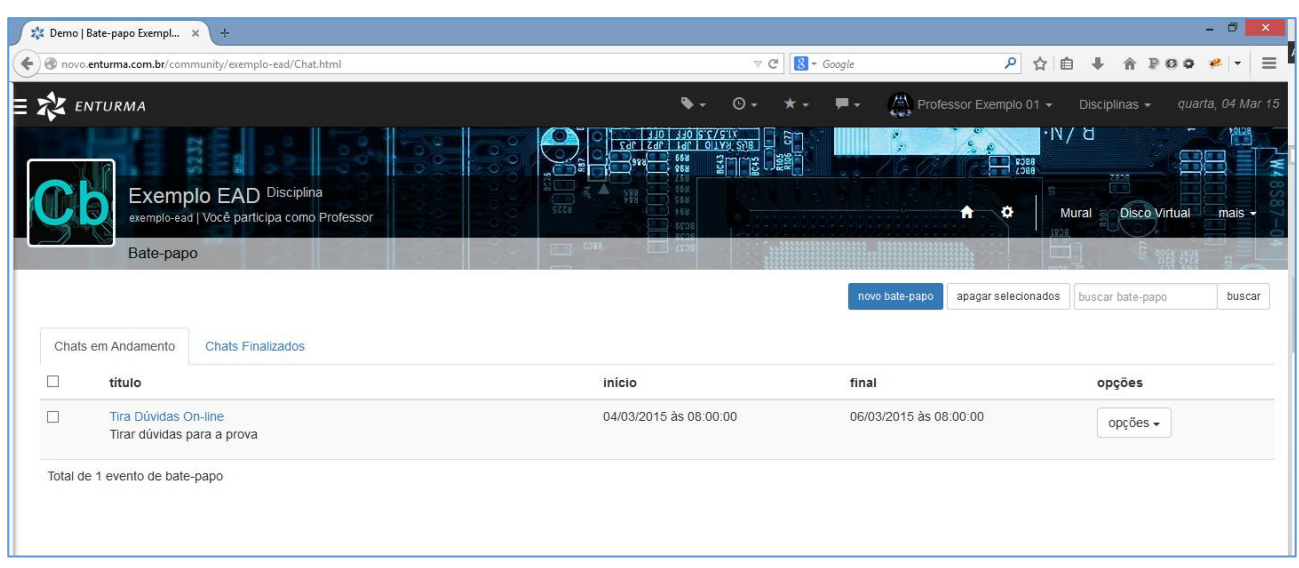

Os Bate-papos criados são listados na área principal. Basta clicar sobre o mesmo para ter acesso. Para criar um novo Bate-papo, clique sobre o botão no alto à direita. Serão solicitadas algumas informações por meio de um formulário:

- 1. **Título:** título do bate-papo;
- 2. **Descrição:** descrição do mesmo;
- 3. **Data de Início:** data e hora que a sala de bate-papo será aberta;
- 4. **Data de Saída:** data e hora que a sala de bate-papo será fechada;
- **5. Registrar o bate-papo como evento no calendário, enviando um alerta por e-mail:** marcando esta opção o bate-papo criará um evento no calendário da Comunidade.

Ao ser encerrada, a sala de bate-papo grava toda a conversa e a deixa disponível em seu botão de opções respectivo.

No horário agendado, a sala de bate-papo ficará disponível bastando clicar sobre a mesma na listagem.

É possível visualizar a conversa na área mais escura à esquerda, visualizar os participantes na listagem à direita e enviar suas mensagens através do campo na parte inferior.

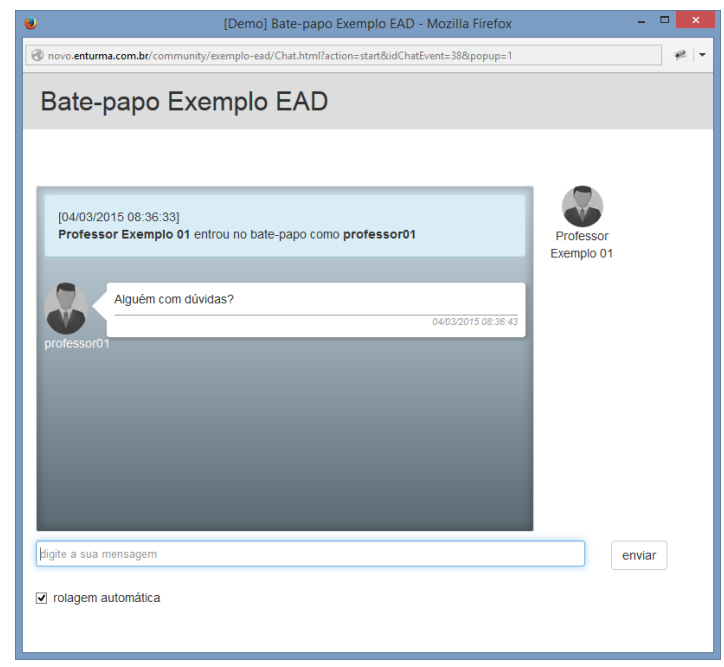

### <span id="page-36-0"></span>Enquetes

As Enquetes permitem a criação de perguntas com opções múltiplas de repostas, para a coleta de opiniões dos participantes de uma Comunidade. Entre as principais funcionalidades da ferramenta, cita-se:

- Criação de múltiplas Enquetes por Comunidade;
- Número de respostas virtualmente ilimitado;
- Tipo de respostas: Objetiva e Múltipla Escolha;
- Associação de Comentários às Repostas;
- Possibilidade de responder mais de uma vez ou uma única vez;
- Possibilidade de Votos anônimos ou identificados;
- Possibilidade de Resultado Público;
- Definição de datas de abertura e encerramento de uma enquete;
- Fechamento manual de uma enquete;
- Gráfico tipo pizza na página de contabilização das respostas.

A ferramenta de Enquetes encontra-se no menu de ferramentas: Interação > Enquetes.

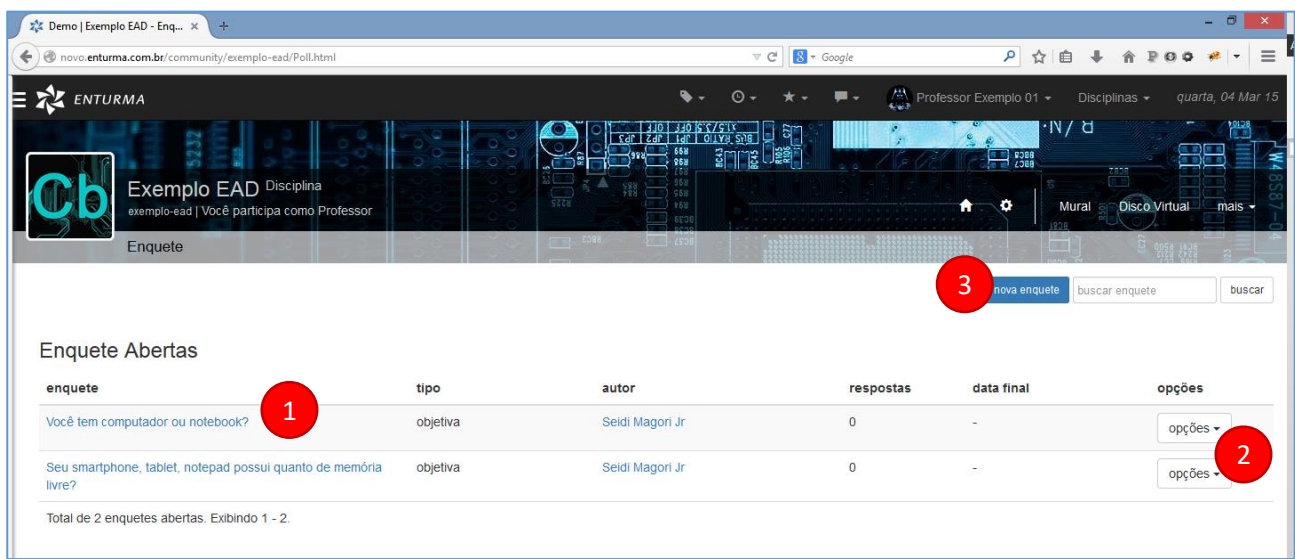

As enquetes aparecem listadas no palco principal da ferramenta **(1)** e seu botão de opções **(2)** permite sua edição, deleção e visualização do histórico de conteúdo. Clicando sobre a enquete o usuário poderá registrar o seu voto.

Para criar uma nova enquete deve-se clicar sobre o botão "nova Enquete" **(3).**

Na tela de criação da enquete, preencha os campos do formulário conforme desejado:

- 1. **Pergunta:** a pergunta enunciado da enquete;
- 2. **Opções de Resposta:** as opções de resposta do usuário;
- 3. **Tipo de enquete:** se as respostas são do tipo objetiva (escolha simples) ou de múltipla escolha;
- 4. **Votantes podem deixar comentários nesta enquete:** permite que comentários sejam adicionados às respostas;
- 5. **Usuários podem responder à enquete mais de uma vez:** apenas uma resposta admitida por usuário;
- 6. **Usuários podem votar anonimamente:** usuários podem votar sem serem identificados;
- 7. **Resultado será público:** o resultado da enquete será apresentado para todos os membros;
- 8. **Enquete será publicada em:** data em que a enquete passará a funcionar;
- 9. **Enquete será encerrada em:** data em que os usuários não poderão mais votar na enquete.

Por fim clique no botão **Salvar**.

### <span id="page-37-0"></span>Perguntas Frequentes (FAQ)

A ferramenta de FAQ permite que sejam criadas perguntas para os professores e monitores. As perguntas ficam armazenadas no ambiente, e disponíveis a todos os membros da Comunidade de Ensino para posterior consulta.

A ferramenta de FAQ encontra-se no menu de ferramentas: Aulas > FAQ.

O funcionamento da ferramenta é bastante simples: bastando realizar perguntas e/ou as responder através dos respectivos botões. Ao responder uma pergunta é possível definir categorias (palavras-chave) que facilitam o processo de busca dos alunos.

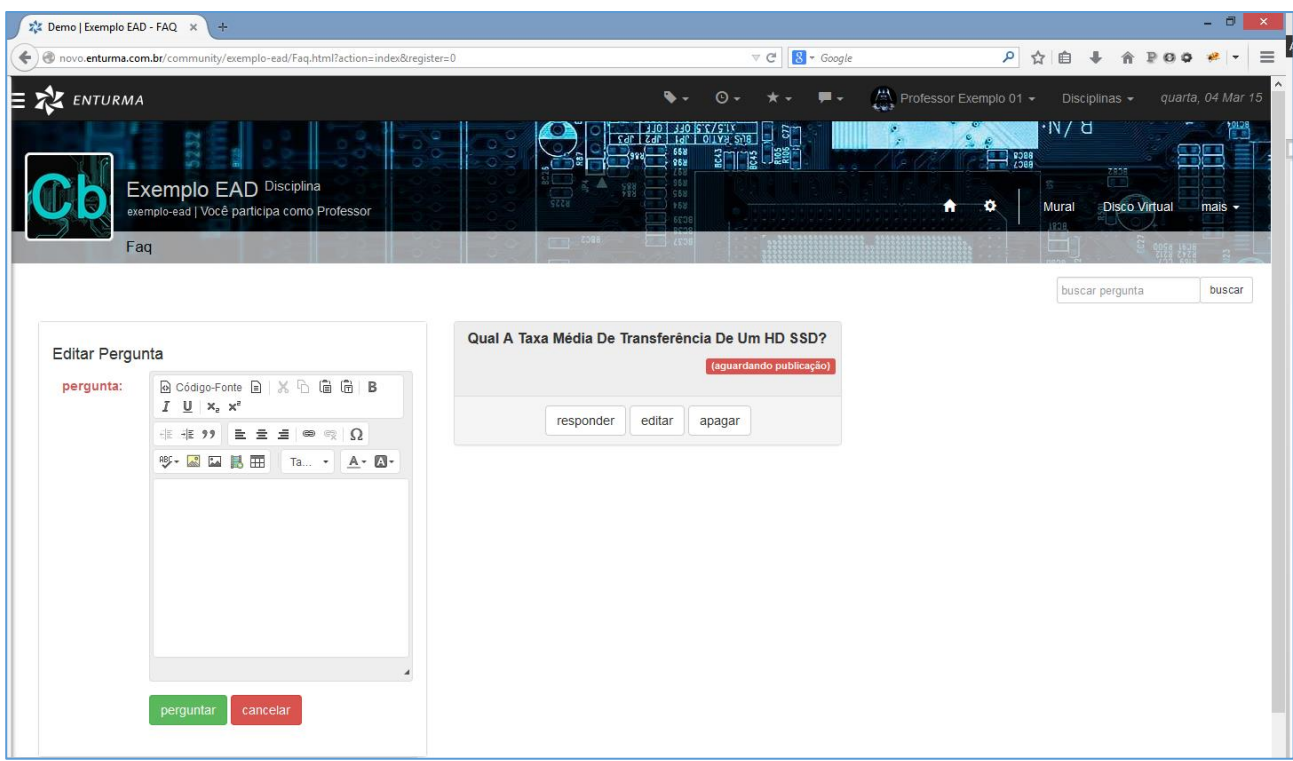

# <span id="page-38-0"></span>Comunicando

### **Este Módulo compreende:**

- 1. Ler e escrever Recados em um Mural
- 2. Enviar mensagens para um Grupo de Discussão
- 3. Informar oficialmente os seus alunos
- 4. Conversar com um aluno específico via Internet

Para acessar as Ferramentas deste capítulo, utilize unicamente o menu de ferramentas no cabeçalho da página.

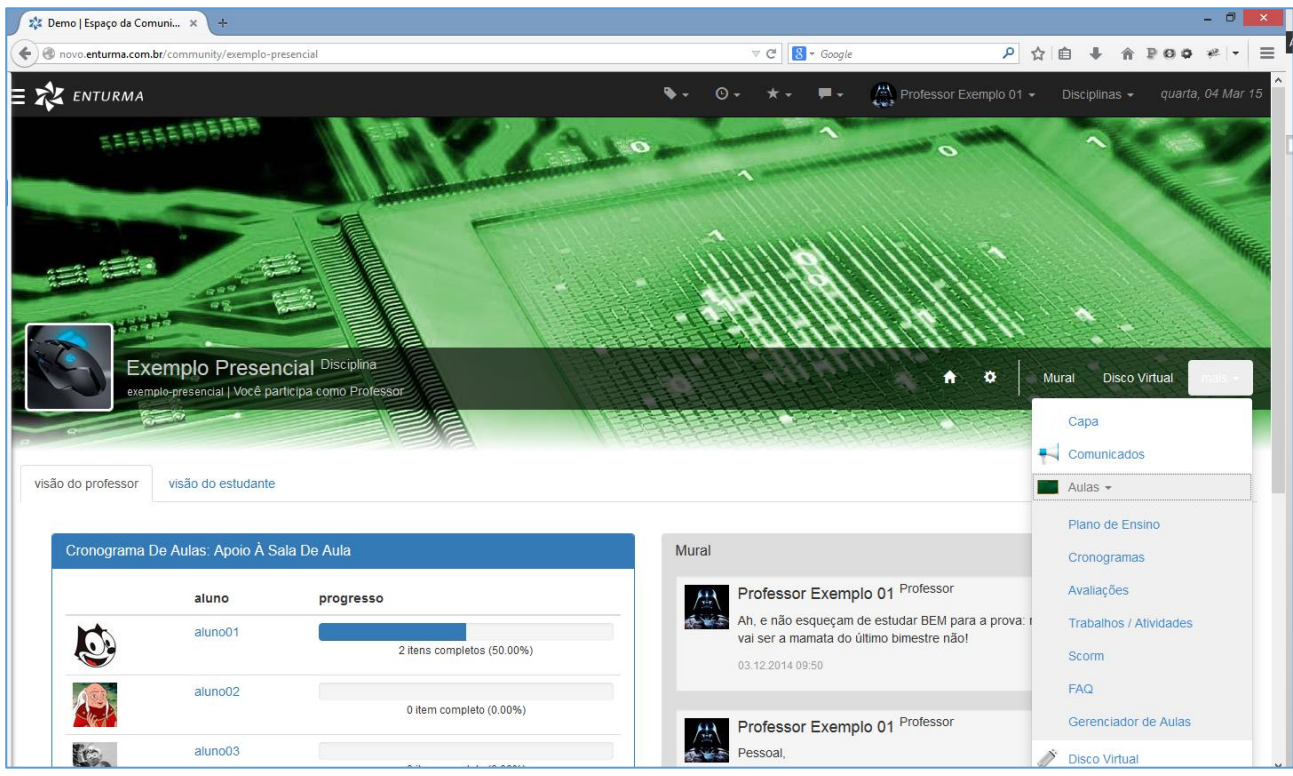

Lembre-se: ao criar um conteúdo qualquer, certifique-se antes de estar dentro da Comunidade Educacional desejada.

### <span id="page-39-0"></span>Mural

O Mural permite o envio de pequenas mensagens de texto, com seu remetente identificado, em ordem cronológica inversa. Sua utilização restringe-se à comunicação informal a todos os membros da Comunidade escolhida.

A ferramenta Mural pode ser acessada no menu de ferramentas: Interação > Mural.

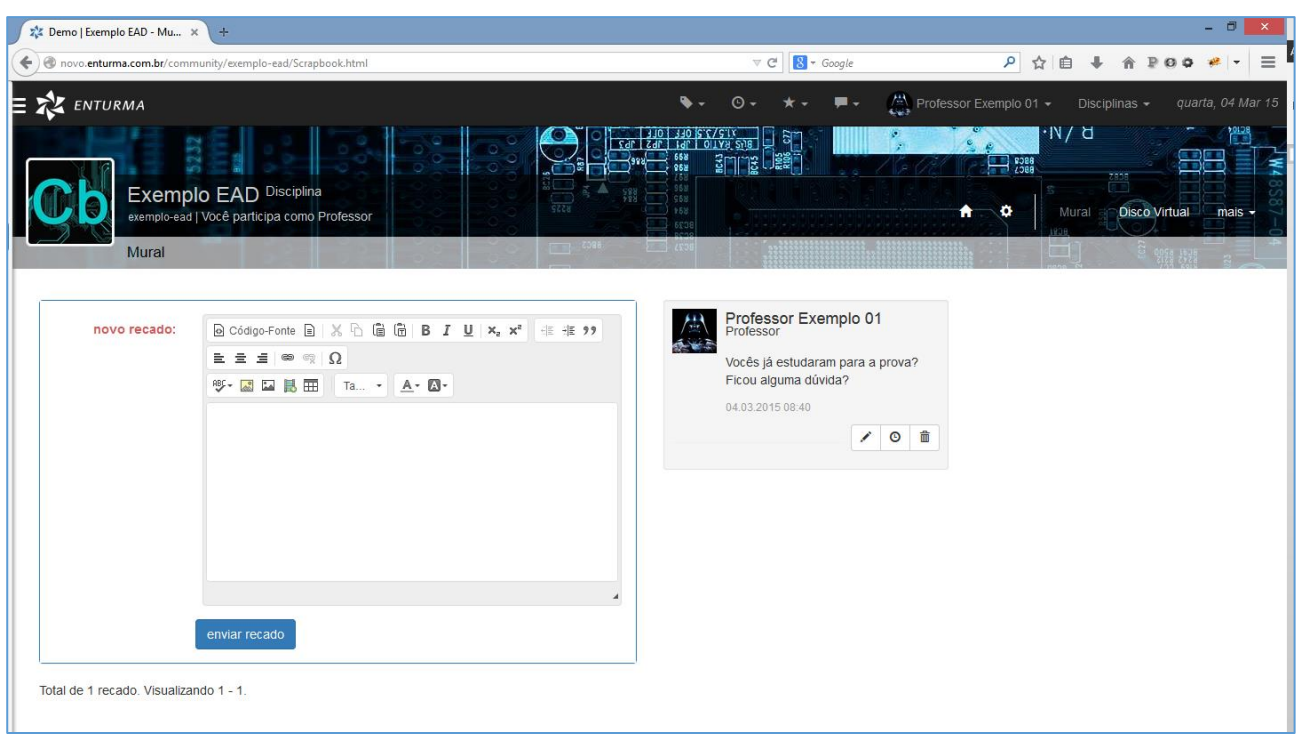

Para fazer uso do Mural basta digitar o recado na área demarcada e clicar sobre o botão "Enviar Recado"

### <span id="page-39-1"></span>Grupos de Discussão

Consiste em uma ferramenta de comunicação que permite o contato entre todos os participantes de uma determinada Comunidade através do envio de um único e-mail. Cada Comunidade do Enturma possui um endereço de e-mail único: uma vez que uma mensagem seja recebida neste endereço eletrônico, o sistema a reenvia a todos os seus participantes.

Os Grupos de Discussão são utilizados através de e-mail, mas o seu histórico pode ser visto a partir do menu de ferramentas: Interação > Grupos de Discussão.

### <span id="page-40-0"></span>Comunicados

A ferramenta de Comunicados pode ser acessada no menu de ferramentas: Comunicados. Ela serve para que o professor divulgue informações específicas à Comunidade de Ensino, ficando em destaque na sua capa.

A ferramenta Comunicados pode ser acessada no menu de ferramentas: Comunicados.

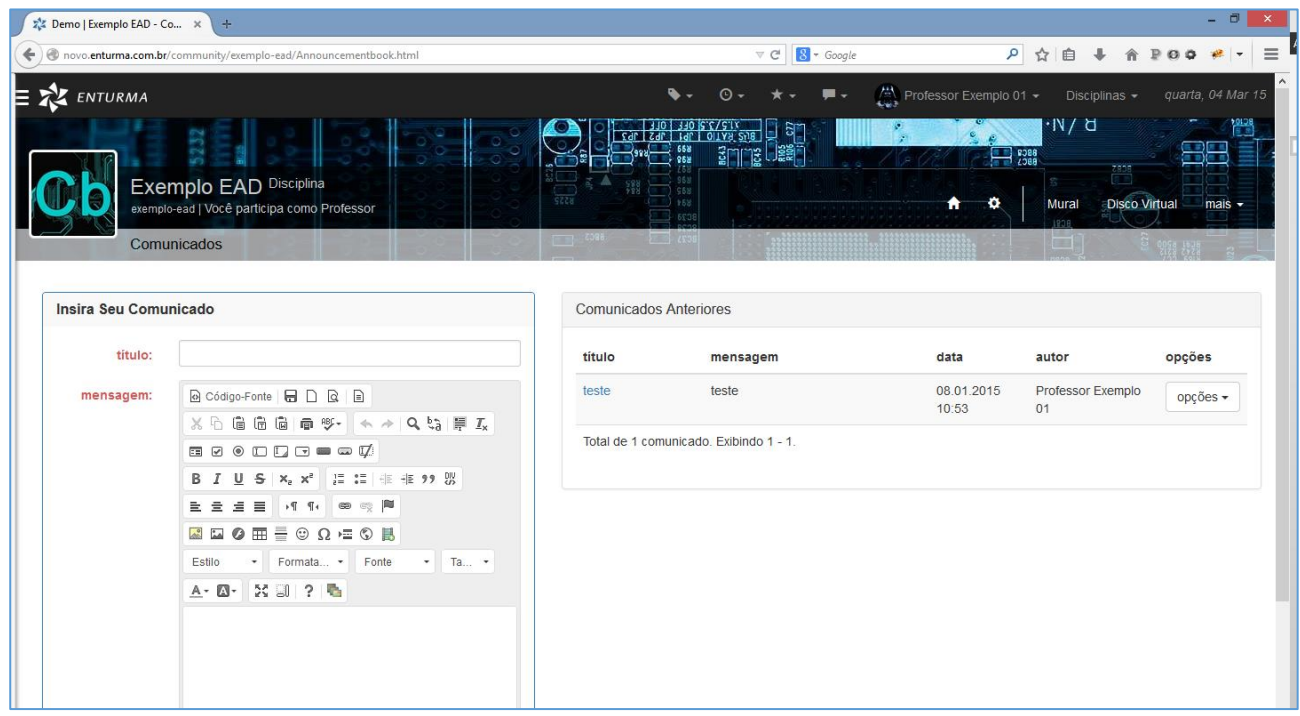

Para registrar um Comunicado basta digitar um título e uma mensagem na área demarcada e clicar no botão "Enviar Comunicado". Opcionalmente é possível enviar uma cópia do mesmo para a lista de discussão marcando a opção no formulário.

### <span id="page-40-1"></span>IM

O sistema de mensageria do AVA Enturma restringe o universo de usuários disponíveis para a conversa online "um a um" àqueles matriculados na instituição. A troca de mensagens é feita de maneira síncrona e a ferramenta fornece ainda as seguintes funcionalidades:

- Ferramenta de IM na página quando logado (acesso web);
- Permite a adição de qualquer usuário cadastrado no sistema;
- Mensagens podem ser enviadas enquanto o destinatário estiver "Off-line";
- Diferentes tipos de Status: On-line, Off-line, Não Perturbe, Ausente, Invisível;
- Compatível com programas que utilizam o protocolo XMPP (*Jabber*);
- Grupos de Contatos no IM conforme Comunidades.

### <span id="page-41-0"></span>Agenda

O Enturma disponibiliza Agendas para os usuários e as comunidades, permitindo a criação de eventos e compromissos. Eventos marcados na agenda da Comunidade são replicados para as agendas pessoais de todos os seus membros.

A ferramenta Agenda pode ser acessada no menu de ferramentas: Agenda.

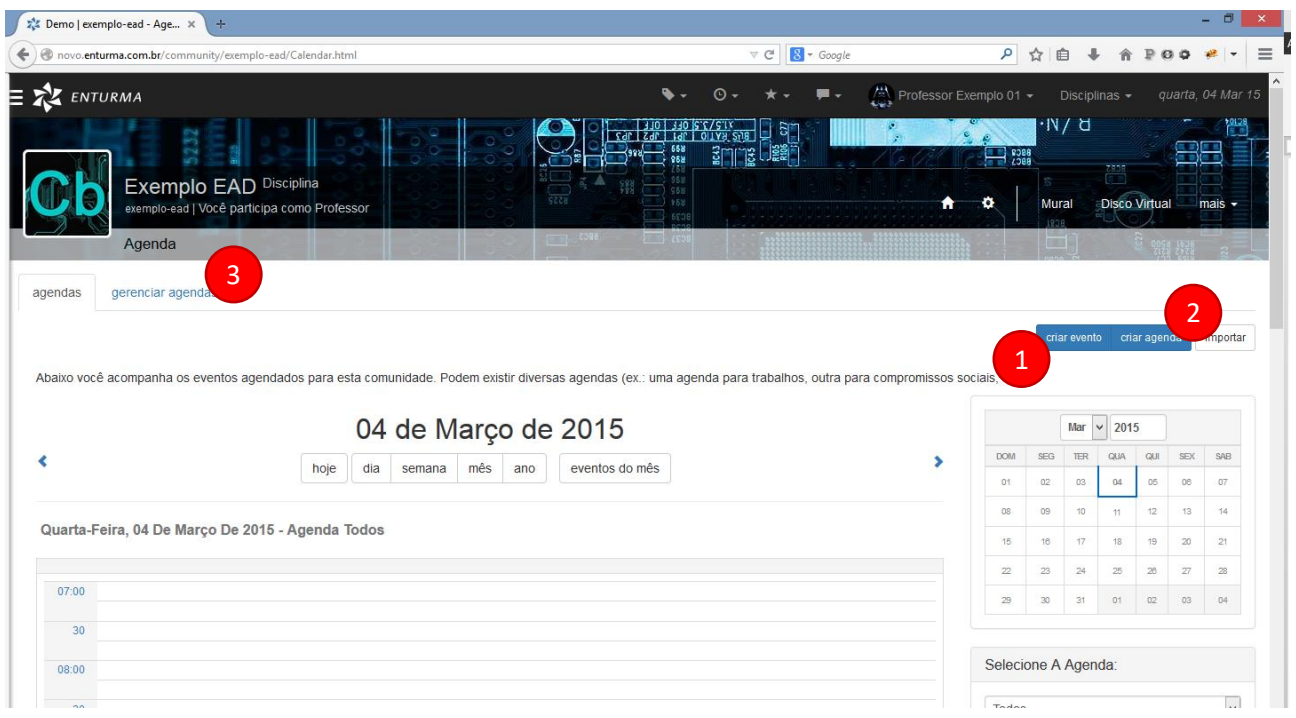

Na Agenda da Comunidade é possível criar novos eventos **(1)** ou uma agenda para uso específico **(2)**, por exemplo: uma agenda para datas de seminários, outra para as provas e outra para trabalhos de campos.

Na opção de gerência de agendas **(3)** é possível editar o nome da mesma, exportá-la ou assinar a agenda utilizando smartphones e/ou programas específicos para visualização de calendários no padrão *webcal*.

# <span id="page-42-0"></span>**Gerenciando**

### **Este Módulo compreende:**

- 1. Visualizar Relatórios de Uso do Sistema
- 2. Dar notas às atividades

Para acessar as Ferramentas deste capítulo, utilize especificamente o menu de ferramentas no cabeçalho da página.

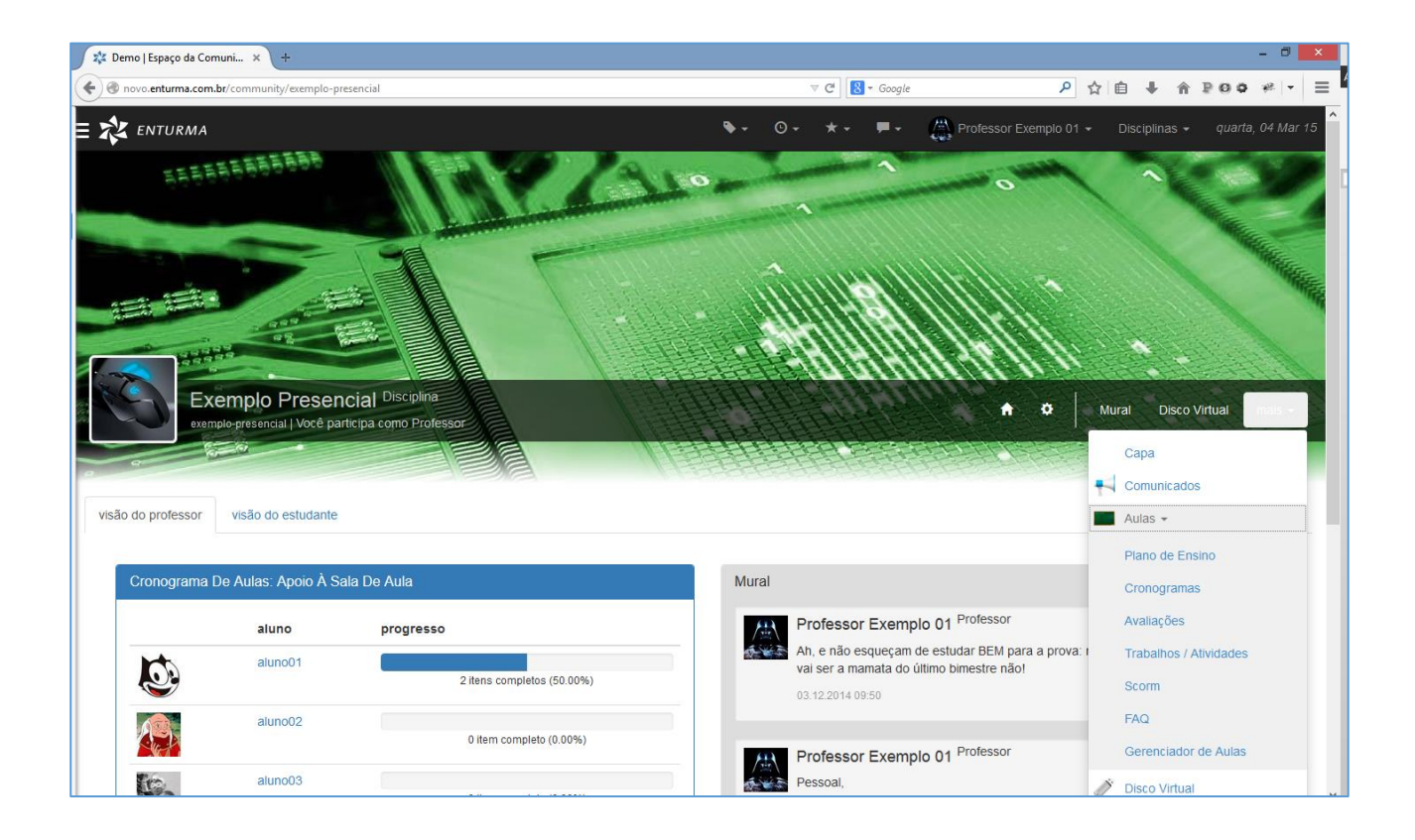

Certifique-se de estar dentro da Comunidade Educacional desejada para acessar as informações específicas.

### <span id="page-42-1"></span>Diário de Classe (Notas e Presença)

As Notas e Presença são registradas através da ferramenta Diário de Classe: uma interface que se comunica diretamente com o Sistema Acadêmico da Instituição e disponibiliza várias funcionalidades para os professores, entre elas:

- Registro de Presença e Faltas;
- Registro de Notas proveniente do Cronograma;
- Possibilidade de Definir Fórmula para Cálculo de Média;
- Possibilidade de Configuração da Data de Abertura;
- Possibilidade de Configuração da Data de Fechamento;
- Registro de Informações sobre Aula e Conteúdo Repassado;
- Capacidade de Sincronismo com Sistema Acadêmico por meio de *Webservices;*
- Possibilidade de Publicação de Boletim On-line;
- Integração com Sistemas Acadêmicos.

A ferramenta pode ser acessada diretamente do menu de ferramentas na Comunidade Educacional escolhida através do link: Diário de Classe > Diário de Classe.

### <span id="page-43-0"></span>Ocorrências de Alunos

Professores podem registrar fatos/ocorridos dos alunos de uma Comunidade Educacional para posterior consulta. Para isso, basta acessar o menu de ferramentas da comunidade desejada e a opção: Diário de Classe > Ocorrências de Alunos.

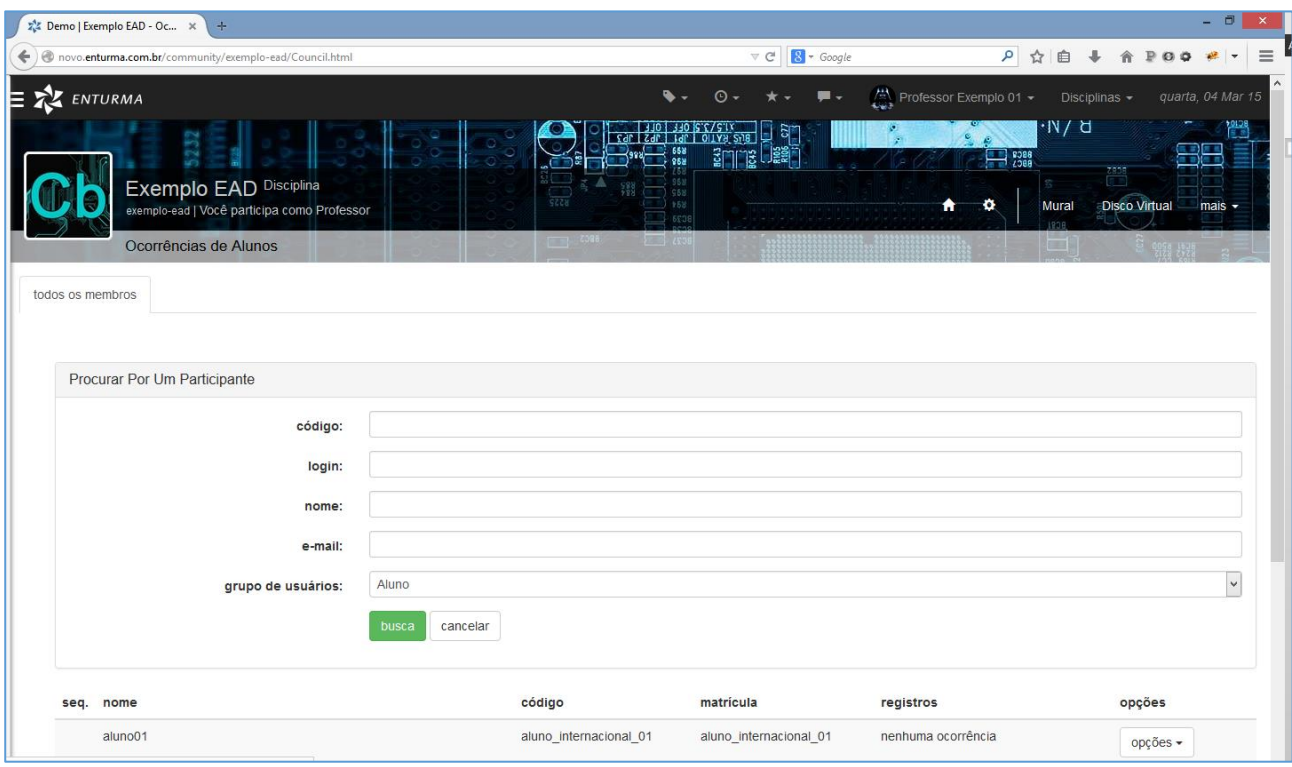

Na tela que se abre estarão listados todos os alunos da Comunidade Educacional. É possível realizar uma busca por um usuário específico ou rolar a tela para encontrar o desejado.

Utilizando o botão de opções do respectivo usuário, os professores poderão ver as ocorrências registradas ou inserir novas.

### <span id="page-44-0"></span>Relatórios

O Enturma disponibiliza uma série de relatórios que auxiliam na análise de participação e desempenho dos alunos. Estes relatórios tendem a variar conforme o tipo de curso e demanda dos coordenadores. Alguns dos possíveis relatórios existentes contemplam:

- Relatório de Índice de Participação: acessos por aluno;
- Relatório de Índice de Participação: utilização das ferramentas por aluno;
- Relatório de Índice de Participação: notas por aluno;
- Relatório de Índice de Participação: índice geral;
- Relatório de uso das ferramentas;
- Relatório de uso por comunidade;
- Registro de Notas pelos Professores;
- Definição de Data Limite para a Inserção de Notas;
- Visualização de Notas Individuais dos alunos;
- Exportação de Dados por CSV;
- Controle de diários de Professores Auxiliares;
- Gerenciamento de subturmas;
- Capacidade de Sincronismo com Sistema Acadêmico por Meio de *Webservices*;
- Emissão de Relatórios de Controle do Diário;
- Registro de Falta Justificada dos Alunos;
- Registro de Falta dos Professores;
- Controle de Reabertura e Publicação por Coordenadores.

Para acessá-los, basta selecionar a opção Diário de Classe > Relatórios dentro do menu de ferramentas da Comunidade de Ensino.